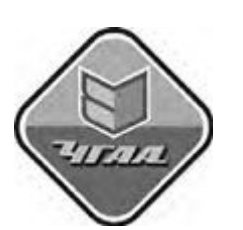

### МИНИСТЕРСТВО СЕЛЬСКОГО ХОЗЯЙСТВА РОССИЙСКОЙ ФЕДЕРАЦИИ ДЕПАРТАМЕНТ НАУЧНО-ТЕХНОЛОГИЧЕСКОЙ ПОЛИТИКИ И ОБРАЗОВАНИЯ

ФЕДЕРАЛЬНОЕ ГОСУДАРСТВЕННОЕ БЮДЖЕТНОЕ ОБРАЗОВАТЕЛЬНОЕ УЧРЕЖДЕНИЕ ВЫСШЕГО ПРОФЕССИОНАЛЬНОГО ОБРАЗОВАНИЯ

# «ЧЕЛЯБИНСКАЯ ГОСУДАРСТВЕННАЯ

# **АГǾОИНЖЕНЕǾНАЯ АКАДЕМИЯ»**

# **Кафедра информационных технологий и прикладной математики**

**УТВЕРЖДАЮ. Проректор по УР К.А.Сазонов**

# **МЕТОДИЧЕСКИЕ УКАЗАНИЯ к контрольной работе по дисциплине**

# **Информатика**

Для студентов заочного обучения инженерных специальностей направлений: 110800 – Агроинженерия 110900– Технология производства и переработки сельскохозяйственной продукции 140400 – Электроэнергетика и электротехника 190600 – Эксплуатация транспортно-технологических машин и комплексов

> **ЧЕЛЯБИНСК 2013**

### **Составители:**

Борщ О.Г. – старший преподаватель (ЧГАА) Зеленова Л.Н. – к.п.н., доцент (ЧГАА)

Рецензенты: Жилкин В.А.– д.т.н., профессор (ЧГАА) Рудакова Т.И. – к.т.н., доцент (РАНХ и ГС)

Ответственный за выпуск

Завьялов О. Г. – зав. кафедрой информационных технологий и прикладной математики ЧГАА

Печатается по решению редакционно-издательского совета ЧГАА

(С) Челябинская государственная агроинженерная академия, 2013

#### Введение

Целью преподавания дисциплины «Информатика является обучение на уровне умения алгоритмизации и решения инженерных задач в пакете Mathcad и MS Excel, а также отдельным численным методам математики.

Контрольная работа состоит из трех задач. Расчеты выполнить на компьютере.

В контрольной работе должны быть приведены условия решаемых задач, алгоритмы, протоколы решения в Mathcad и MS Excel и результаты расчета.

Задачи выбираются в соответствии со своим шифром. Выполнение представляется в печатном виде. Сокращения слов, исправления  $\mathbf{M}$ зачеркивания не допускаются. Контрольная работа высылается в деканат заочного обучения для проверки и получения отметки о допуске к лабораторным работам и зачету.

#### Ввеление в Mathcad

Mathcad чрезвычайно прост в использовании и легок в обучении. Большинство действий, необходимых для управления программой, являются ИНТУИТИВНО ПОНЯТНЫМИ.

Система Mathcad обладает следующими особенностями:

- везде используется привычный способ математической записи. Если существует общепринятый способ изображения уравнения, математической операции или графика, то Mathcad использует его;
- используется принцип "То, что Вы видите, это то, что Вы получаете" (What you see is what you get - WYSIWYG). Не существует никакой скрытой информации, все показывается на экране. Результат вывода на печать выглядит в точности так же, как на экране дисплея;
- простые выражения набираются на клавиатуре с использованием клавиш. Для специальных операторов станлартных (знаков CVMM, интегралов, матриц и т. д.) предусмотрены специальные палитры;
- большое количество хорошо проверенных числовых алгоритмов значительно облегчает решение прикладных задач;

 $\overline{3}$ 

#### **Окно Mathcad**

Двойной щелчок на пиктограмме Mathcad вызывает появление окна Mathcad (Рис. 1).

Общий вид окна программы MathCAD

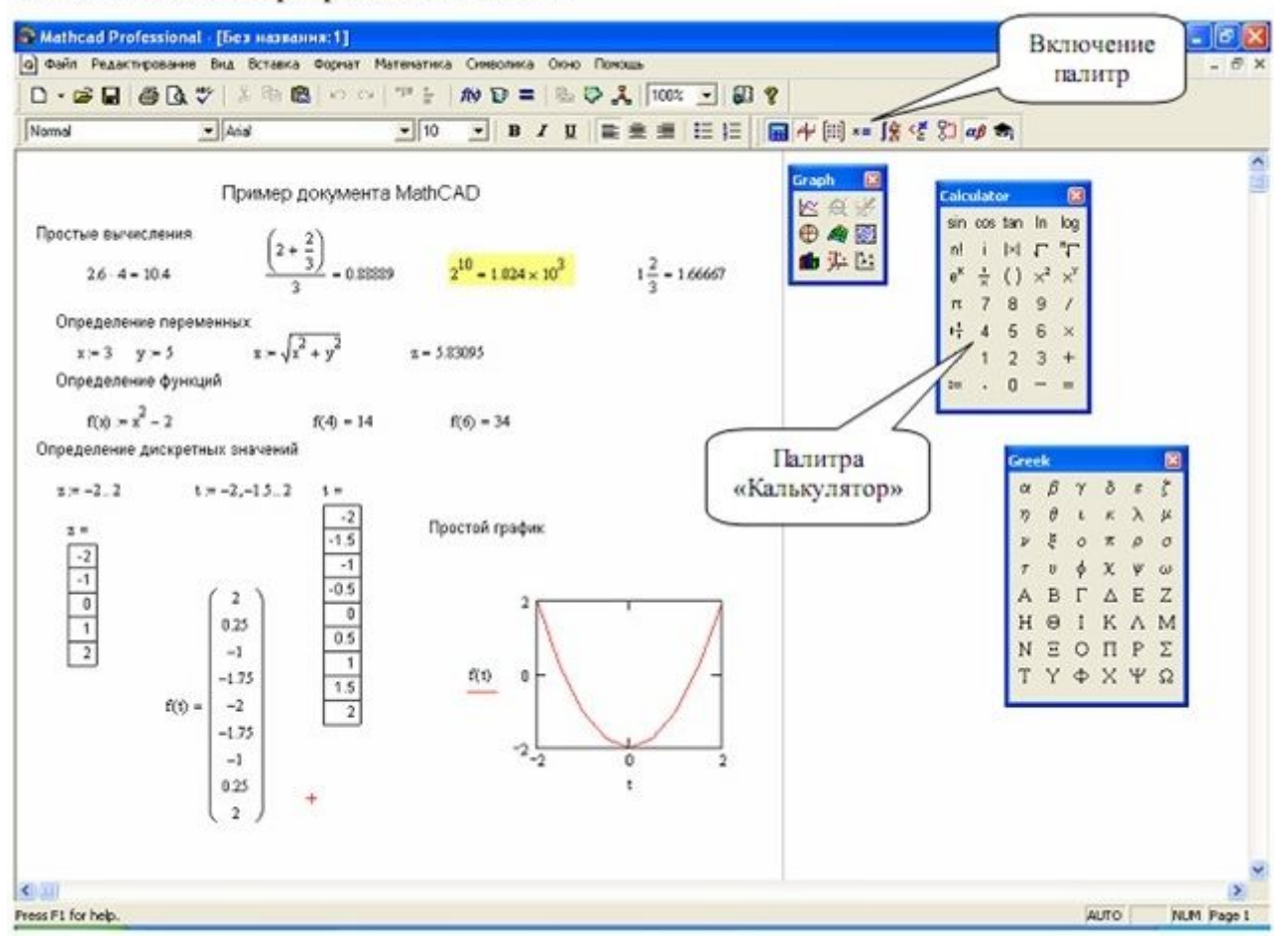

Рис. 1

Основным документом Mathcad является рабочий лист, границы которого показываются сплошной линией, а поля – штриховой. Mathcad допускает ввод формул и текста в любом месте рабочего документа. Каждое математическое выражение или фрагмент текста является областью. Рабочий документ Mathcad есть совокупность таких областей. Mathcad создает три типа областей – текстовое, математическое и графическое. Чтобы сделать области видимыми необходимо выполнить команду Вид/Регионы. Mathcad отобразит пустое пространство серым цветом, занятые области фоновым цветом.

Для большей наглядности объекты Mathcad – выражения, текст, графики и т.п. выполняются различным стилем шрифта и цвета, настройку которых можно изменить.

Формулы могут размещаться в любом месте рабочего документа.

Подобно другим программам под Windows, Mathcad содержит полосу меню. Для использования кнопок палитр символов нужно установить курсор в выбранное место рабочего документа и щелкнуть левой кнопкой мыши. В рабочем документе появится небольшой крестик. Затем установить курсор на нужной кнопке палитр символов и снова нажать левую кнопку мыши и выбрать нужный элемент (знаки равенства, отношения, двух- или трехмерный график, интеграл, программную структуру и т. д.). Выбранный элемент появится на месте крестика в рабочем документе.

Ниже полосы кнопок палитр символов находятся кнопки панели инструментов, дублирующие основные команды меню (Рис. 2). Если указатель установить на кнопке, появляется текст, описывающий действие кнопки. Прямо под панелью инструментов располагается панель шрифтов, позволяющая изменять размер и другие характеристики шрифтов в формулах и тексте.

#### **Панель Стандартная**

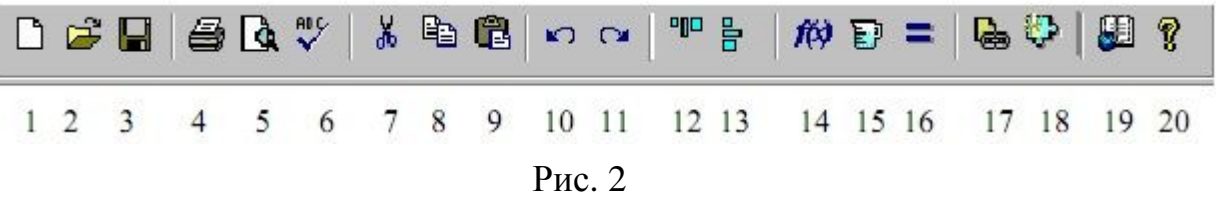

- 1. создать новый рабочий лист;
- 2. открыть существующий рабочий лист;
- 3. сохранить текущий рабочий лист на диске;
- 4. печать рабочего листа;
- 5. предварительный просмотр рабочего листа перед печатью;
- 6. проверить текст на наличие орфографических ошибок;
- 7. переместить выделенное в Буфер Обмена;
- 8. скопировать выделенное в Буфер Обмена;
- 9. вставить выделенное из Буфера Обмена в документ;
- 10. отменить последнее редактирование;
- 11. восстановить последнее редактирование;

12. – разделить области в случае их наложения;

13. – выровнять области по левой границе;

14. – вставить функцию;

15. – выбрать единицу измерения для выделенного выражения;

16. – вычислить рабочий лист;

17. – связать рабочий лист с файлом или адресом в Internet;

18. – вставить компонент (использование баз данных, например Excel);

19. – доступ к Ресурс Центру;

20. – Помощь.

#### **Примеры простых действий**

Щелкнем на любом месте экрана левой кнопкой мыши и введем с помощью клавиатуры строку 15–8/104.5 =

После набора знака равенства Mathcad вычисляет выражение и выводит результат

$$
15 - \frac{8}{104.5} = 14.923
$$

Этот пример демонстрирует особенности работы Mathcad.

Mathcad отображает формулы в точности в том виде, как их печатают в книгах или пишут на доске – по всей площади экрана. Mathcad подбирает размеры для дробных черт, скобок и других математических символов, чтобы они выглядели на экране так, как их обычно пишут на бумаге.

Mathcad понимает, какую операцию выполнять первой. В вышеприведенном примере Mathcad «знал», что деление нужно выполнить перед вычислением и соответственно отобразил выражение.

Выражение на экране можно редактировать, устанавливая в нужном месте указатель и заменяя старые символы на новые. После установки указателя на свободное поле или другое выражение новый результат будет вычислен автоматически.

6

Наберем на клавиатуре следующие строки:

 $x:0.5,0.6;1$  $b:0.1$  $y(x): exp(-b \cdot x) \cdot sin(x)$  $y(x)=$  $x=$ 

После щелчка мышью вне равенства для  $y(x)$  рабочий документ примет следующий вид:

 $x = 0.5, 0.6...1$  $b := 0.1$  $y(x) := exp(-b \cdot x) \cdot sin(x)$  $y(x) =$  $x =$ 0.456  $0.5$ 0.532  $0.6$  $0.601$  $0.7$  $0.8$ 0.662  $0.9$ 0.716  $\mathbf{1}$ 0.761

Первая строка обеспечивает последовательное присвоение аргументу х чисел 0.5; 0.6; 0.7 и т. д. до 1. Следует отметить, что двоеточие [:] на экране автоматически заменяется знаком присвоения [:=], а точка с запятой [:] знаком [..]. Третья строка вводит определение функции. Четвертая строка выводит значение функции для заданных значений аргумента в виде таблицы.

Mathcad может устанавливать формат вывода чисел, т. е. изменять число выводимых десятичных знаков, менять экспоненциальный вид представления чисел на обычную запись с десятичной точкой и так далее. Это делается следующим образом:

- сделать двойной щелчок по результату;

- в появившемся диалоговом окне установить нужные параметры.

#### **Графики**

Mathcad может строить двумерные графики в декартовых и полярных координатах, картины линий уровня, изображать поверхности и выводить ряд других трехмерных графиков.

Рассмотрим создание простого двумерного графика, отображающего функцию, введенную в предыдущем разделе. Чтобы создать график в Mathcad, нужно щелкнуть мышью на том свободном месте, где его нужно разместить, и выбрать пункт График – X-Y Зависимость из меню Вставка. Появится пустой график с полями ввода для данных (Рис. 3).

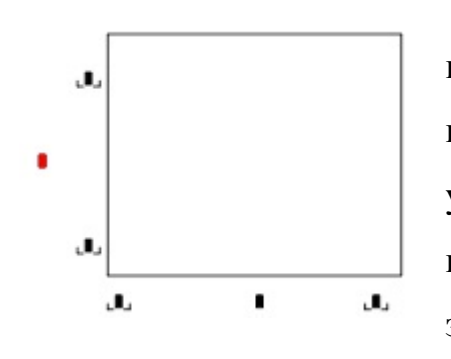

В поле под серединой оси абсцисс нужно ввести имя переменной x. Теперь нужно щелкнуть в поле напротив середины оси ординат и ввести здесь y(x). Для того, чтобы изобразить на одном графике несколько функций, нужно вводить их через запятую.

Рис. 3

Остальные поля предназначены для ввода границ на осях – максимального и минимального значений, откладываемых на оси. Если оставить их пустыми Mathcad автоматически заполнит их при создании графика. После щелчка вне графика Mathcad вычисляет и строит точки графика.

Количество точек по оси абсцисс можно изменять, задавая диапазон изменения аргумента. По умолчанию задается диапазон от –10 до 10 с шагом 0,1.

Для изменения размера графика следует: щелкнуть мышью вне графической области;

- нажать левую кнопку мыши и переместить курсор на график до охвата графика пунктирной линией;
- отпустить кнопку мыши. График останется охваченным сплошным черным прямоугольником;
- переместить курсор к правому нижнему углу прямоугольника. Указатель

8

превратится в двойную стрелку;

- переместить указатель при нажатой левой кнопке мыши, растягивая график в желаемом направлении;
- отпустить кнопку мыши и щелкнуть мышью вне графической области, чтобы отменить ее выделение.

Для придания графику желаемого вида его следует отформатировать.

#### **Форматирование двумерных графиков**

Для вывода окна форматирования двухмерного графика достаточно поместить указатель мыши в область графика и дважды щелкнуть левой кнопкой мыши. В окне документа появится окно форматирования (Рис. 4). Оно имеет ряд вкладок. Вкладка становится активной, если установить на ее имя указатель мыши и щелкнуть левой кнопкой.

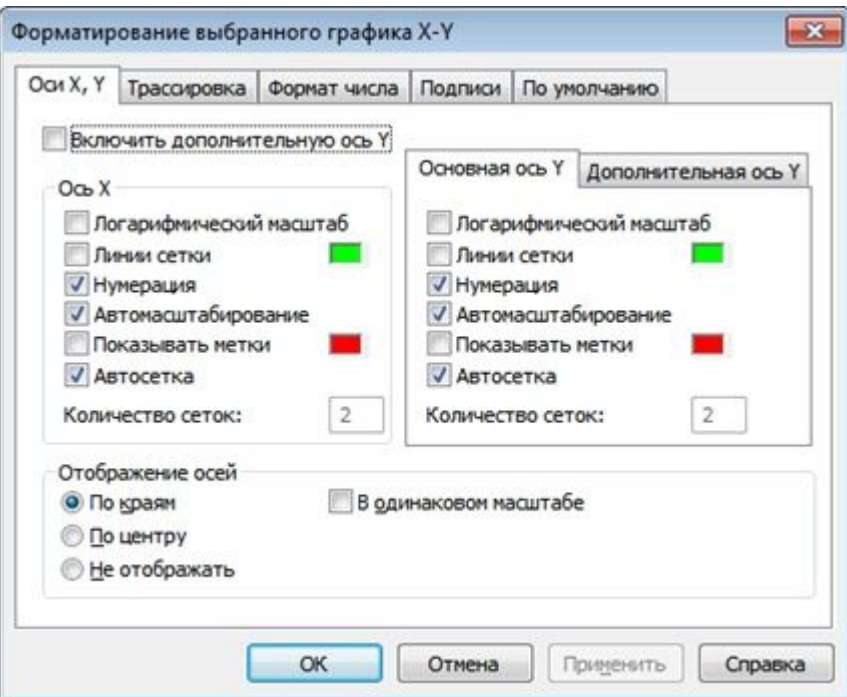

Рис. 4

Как видно на рисунке окно форматирования имеет пять вкладок:

- 1. Оси X,Y задание параметров форматирования осей;
- 2. Трассировка задание параметров форматирования линий графика;
- 3. Формат числа задание параметров чисел;
- 4. Подписи задание параметров форматирования меток осей;

5. По умолчанию – назначение установленных параметров форматирования параметрами по умолчанию.

#### **Форматирование осей графика**

На вкладке Х,Y оси содержатся следующие основные параметры, относящиеся к осям Х и Y:

- Логарифмический масштаб установление логарифмического масштаба;
- Линии сетки включение отображения линий сетки, если флажок сброшен, то на графике отображается не сетка, а деления на осях;
- Нумерация установка цифровых данных по осям;
- Автомасштабирование если данный флажок установлен, то границы осей координат будут установлены после округления границ графика до ближайших делений на осях;
- Показывать метки если данный флажок установлен, то можно установить на графике по 2 метки на каждой оси в виде пунктирных линий, отмечающих определенное значение переменной на графике;
- Автосетка если данная опция включена, то автоматически будет установлено количество делений на оси; если данный флажок сброшен, то становится активным поле размер сетки, где можно вручную ввести нужное количество делений;
- Количество сеток установка заданного числа масштабных линий.

Группа Отображение осей позволяет задать стиль отображения координатных осей:

- По краям оси в виде рамки вокруг графика;
- По центру оси в виде прямых, пересекающихся в начале координат;
- Не отображать оси отсутствуют;
- В одинаковом масштабе установка одинакового масштаба по осям графика.

### **Форматирование линий графиков**

Эта вкладка служит для управления отображением линий, из которых строится график (Рис. 5).

| Частота<br>Символ<br>Эбозначение в легенде<br><b>СИМВОЛОВ</b><br>кривая 1<br>кривая 2<br>кривая 3<br>кривая 4<br>кривая 5<br>1<br>1<br>кривая 6 | Ширина<br>символа | Пиния<br>.<br>- - | Толщина<br>линии |  |
|----------------------------------------------------------------------------------------------------|-------------------|-------------------|------------------|--|
|                                                                                                    |                   |                   |                  |  |
|                                                                                                    |                   |                   |                  |  |
|                                                                                                    |                   |                   |                  |  |
|                                                                                                    |                   |                   |                  |  |
|                                                                                                    |                   | -----             |                  |  |
|                                                                                                    |                   |                   |                  |  |
|                                                                                                    |                   | .                 |                  |  |
| 1<br>кривая 7                                                                                                    |                   |                   |                  |  |
| m<br>é                                                                                                    |                   |                   | þ                |  |
| √ Скрыть легенду<br>Скрыть аргументы<br>Сверху слева<br>Сверху справа<br>Снизу слева<br>С Снизу справа<br><b>© Снизу</b>                        |                   |                   |                  |  |

Рис. 5

На этой вкладке представлены следующие параметры:

- Обозначение в легенде выбор типа линии в легенде;
- Частота символов –
- Символ выбор символа, который помещается на линию, для отметки базовых точек графика;
- Ширина символа размер символа;
- Линия установка типа линии;
- Цвет установка цвета линии и базовых точек;
- Тип установка типа графика;
- Толщина линии установка толщины линии.
- Цвет цвет линии;
- Тип различные типы графика.

Узловые точки (точки, для которых вычисляются координаты) графиков часто требуется выделить какой-нибудь фигурой. Список столбца Символ позволяет выбрать следующие отметки для базовых точек графика каждой из функций:

Список в столбце Линия позволяет выбрать типы линий: непрерывная, пунктирная, штрих-пунктирная.

Раскрывающейся список столбца Type позволяет выбрать следующие типы линий графика:

- линия;
- точки;
- ошибки;
- столбики;
- ступени;
- рисование;
- отрезки с маркером;
- сплошные столбики.

#### **Подписи**

Эта вкладка позволяет вводить в график дополнительные надписи. Для установки надписей служат поля ввода:

- Заголовок установка титульной надписи к рисунку;
- Ось X установка надписи по оси X;
- Ось Y установка надписи по оси У.

В группе Заголовок имеются переключатели сверху и снизу для установки титульной надписи либо над графиком, либо под ним.

Для того, чтобы спрятать выражения, задающие кривые, используется флажок *Скрыть Аргументы*.

#### **Текстовые области**

Текстовые области служат для комментариев, поясняя и комментируя уравнения и графики. Чтобы создать текстовую область, проделайте следующие операции:

- щелкните в свободном месте, где предполагается начать текстовую область. Затем выберете команду Регион текста из меню Вставка (или нажмите клавишу ["]). Mathcad создаст тестовую область, крестообразный курсор преобразуется в маркер ввода и появится текстовая рамка;
- напечатайте нужный текст. Чтобы разбить строку или начать новую, в текстовой области нажмите клавишу [Enter].

Для выхода из текстовой области щелкните вне области. При этом пропадает текстовая рамка.

Для изменения ширины существующей текстовой области сделайте следующее:

- нажмите и удерживайте левую кнопку мыши около текстовой области; со все еще нажатой кнопкой перемещайте курсор так, чтобы текстовая область попала в выделяющий прямоугольник. При этом текстовая область скажется обведенной прямоугольником;
- отпустите кнопку мыши и переместите указатель на правый край текстовой области, чтобы он превратился в двойную стрелку. Нажмите кнопку мыши и изменяйте размер тестового окна таким же образом, как это делается при изменении размеров любого окна.

Отметим, что для переноса любой области в другое место, следует выделить область пунктирной линией, как это описано выше, нажать кнопку мыши внутри области и, не отпуская кнопку, перемещать область на другое место. Если область содержит один объект, он будет выделен сплошной линией, и для его перемещения необходимо установить курсор так, чтобы он принял вид ладони.

#### **Векторы и матрицы**

Одиночное число в Mathcad называют скаляром. Столбец чисел называется вектором, а прямоугольная таблица чисел – матрицей. Общий термин для вектора или матрицы – массив.

#### **Задание массивов**

Чтобы создать массив нужно выполнить следующее: щелкните на свободном месте рабочего документа; выберите команду Матрица из меню Вставка или нажмите [Ctrl+M]. Появится диалоговое окно, предлагающее ввести количество строк и столбцов. Для примера введите 3 строки и 1 столбец; нажмите «OK». Mathcad создает тремя пустыми полями для заполнения.

Заполните эти поля числами.

Матрице можно дать имя так же, как и скаляру. Например, напечатайте в

13

свободном месте V: и выберите команду Матрица из меню Вставка. Нажмите «ОК» и внесите элементы 2,3,4. В результате будет определен массив V.

$$
V := \begin{pmatrix} 2 \\ 3 \\ 4 \end{pmatrix}
$$

Можно обрашаться к отлельным элементам массива, используя нижние индексы. Чтобы напечатать нижний индекс, используйте клавишу левой скобки. Например, напечатайте последовательно

 $V[0=V[1=V[2=$ 

В результате на экране появится

 $V_0=2$  $V_1 = 3$  $V_2=4$ 

По умолчанию массивы Mathcad нумеруются с нулевого элемента. Чтобы изменить этот порядок, замените значение встроенной переменной ORIGIN. Когда используются нижние индексы, Mathcad учитывает, что массивы нумеруются, начиная с принятого значения ORIGIN. Предположим, что нужно, например, чтобы все массивы начинались с первого элемента. Заменить значение ORIGIN во всем документе можно двумя способами:

- выбрав команду Параметры документа из меню Инструменты и заменив во вкладке Встроенные переменные значение ORIGIN на 1;
- введя глобальное определение для ORIGIN в любом месте рабочего документа. Например, чтобы установить значение ORIGIN, равное 1, введите [ORIGIN~1]. На экране появится запись ORIGIN=1.

Если изменить ORIGIN на 1, Mathcad больше не будет воспринимать нулевой элемент для векторов или нулевые строки и столбцы для матриц.

После вычислений в Mathcad возникающие в результате массивы могут оказаться при отображении громоздкими. Поэтому Mathcad отображает массивы, имеющие более чем 16 строк или столбцов, в виде таблиц с полосами прокрутки. Для изменения размеров таблицы используется обычный способ изменения размеров, описанный для графиков и текстовых областей.

#### Дискретные аргументы

Дискретный аргумент – переменная, которая принимает ряд значений при каждом ее использовании. Дискретные аргументы позволяют выполнять многократные вычисления или циклы с повторяющимися вычислениями.

Если набрать на клавиатуре

 $x:1,1.1:2$ 

на экране появится определение дискретного аргумента

 $x := 1, 1.1..2$ 

В этом определении:

переменная х - имя дискретного аргумента;

число 1 – первое значение, принимаемое аргументом х;

число  $1.1$  – второе значение х. Обратите внимание, что это не размер шага. Размер шага в этом примере 0.1, разница между 1.1 и 1. Размер шага может быть как положительным числом, так и отрицательным. Если опустить запятую и 1.1, Mathcad примет размер шага равным 1 в подходящем направлении;

число 2 - последнее число в диапазоне.

Для задания равномерного дискретного аргумента необходимо:

• Ввести имя переменной «двоеточие» после нее,

• Ввести начальное значение переменной,

• Ввести «запятую» и следующее значение переменной (второе),

• Ввести «точку с запятой» и конечное значение.

#### Операторы

Простейший способ ввода операторов заключается в использовании специальных палитр. Чтобы открыть палитры операторов, используются кнопки на полосе инструментов, расположенной ниже меню. Каждая кнопка над кнопкой появляется надпись, указывающая назначение этой кнопки. Чтобы вставить оператор из палитры, укажите мышью, где нужно поместить оператор, затем нажмите на кнопку необходимого оператора на палитре.

# Задача 1

Вычислите функцию y(x), ее производную для одиннадцати значений х в интервале  $x \in [a,b]$  (a=1, b=3), а также интеграл данной функции в заданных пределах. Расчеты произвести в пакете Mathcad. Результаты расчета функции и ее производной свести в таблицу. Построить графики у(х) и у'(х).

Исходные данные для расчетов взять из табл. 1.

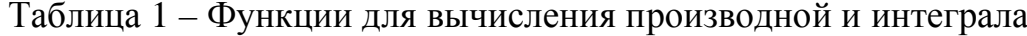

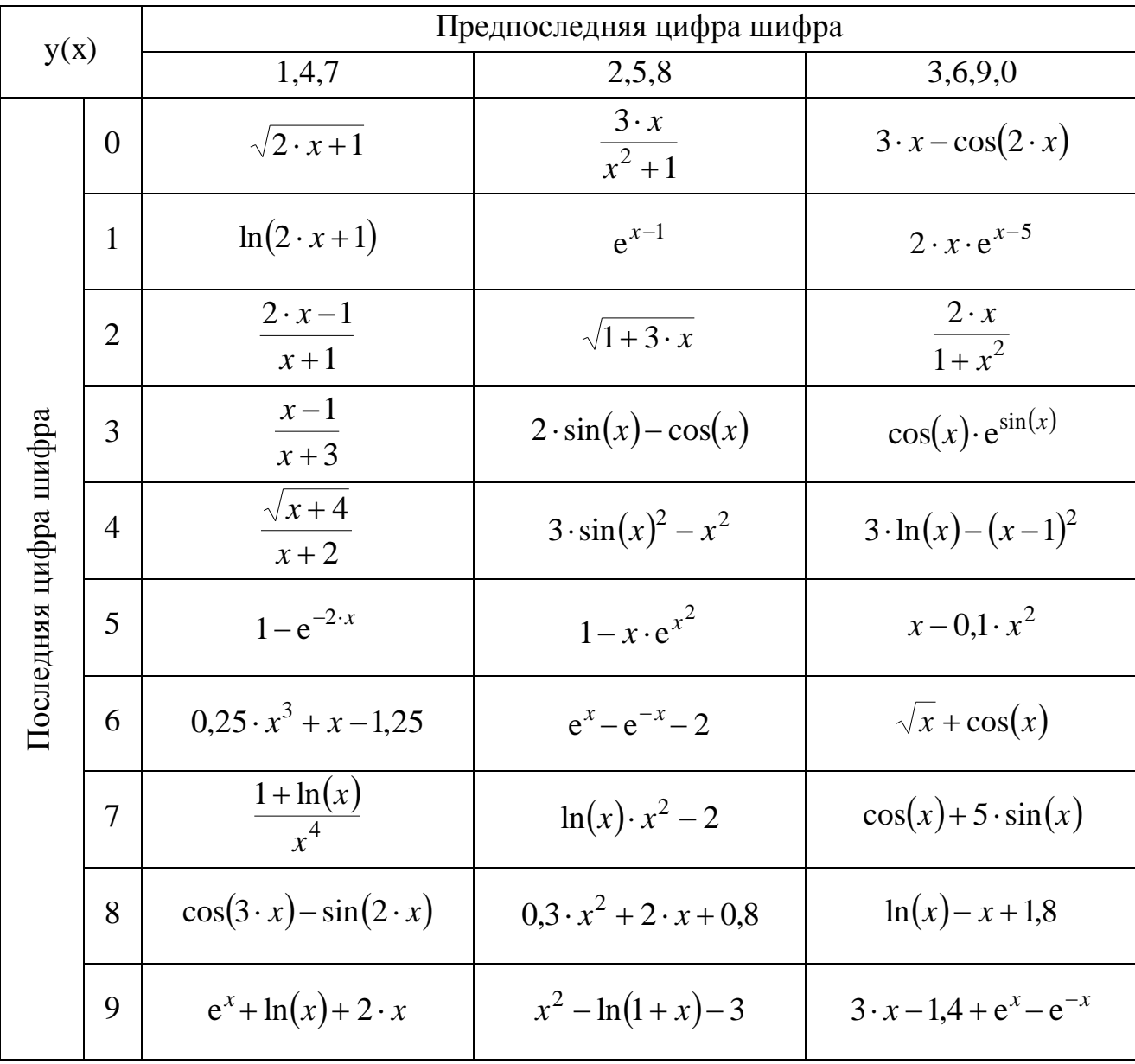

#### Указания к решению задачи №1:

#### Дифференцирование

Вычислите производную функции тремя способами:

 $1_{\cdot}$ Определите выражение р(х) для вычисления производной по формуле численного дифференцирования (1).

Производная в точке х определяется соотношением

$$
y'(x) = \frac{dy(x)}{dx} = \lim_{\Delta x \to 0} \frac{y(x + \Delta x) - y(x)}{\Delta x} \approx \frac{y(x + \Delta x) - y(x)}{\Delta x}
$$
(1)

где  $\Delta x$  – приращение аргумента.

2. Определите выражение ра(x) для вычисления производной аналитическим способом.

 $\mathcal{E}$ Определите выражение pb(x) для вычисления производной. применив шаблон производной на палитре операторов математического анализа (Рис. 6).

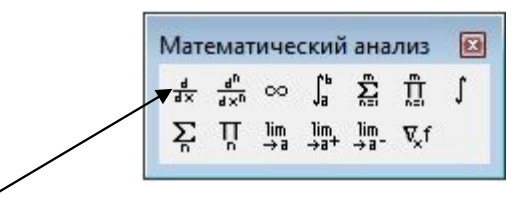

Рис. 6

#### Интегрирование

Геометрический смысл определенного интеграла - это площадь под кривой  $y(x)$ , ограниченная по оси х пределами а и b. Отрицательное значение функции создает площадь отрицательной величины.

Вычислите интеграл двумя способами:

 $\mathbf{1}$ Определите переменную I. используя аналитическое выражение интеграла по формуле Лейбница-Ньютона (2)

$$
\int_{a}^{b} y(x) dx = F(b) - F(a),
$$
\n(2)

где  $F(x)$  – первообразная функции  $y(x)$ .

 $\overline{2}$ . Определите переменную IA, при помощи шаблона интеграла на палитре операторов математического анализа (Рис. 6).

# Пример решения Задачи 1 в Mathcad

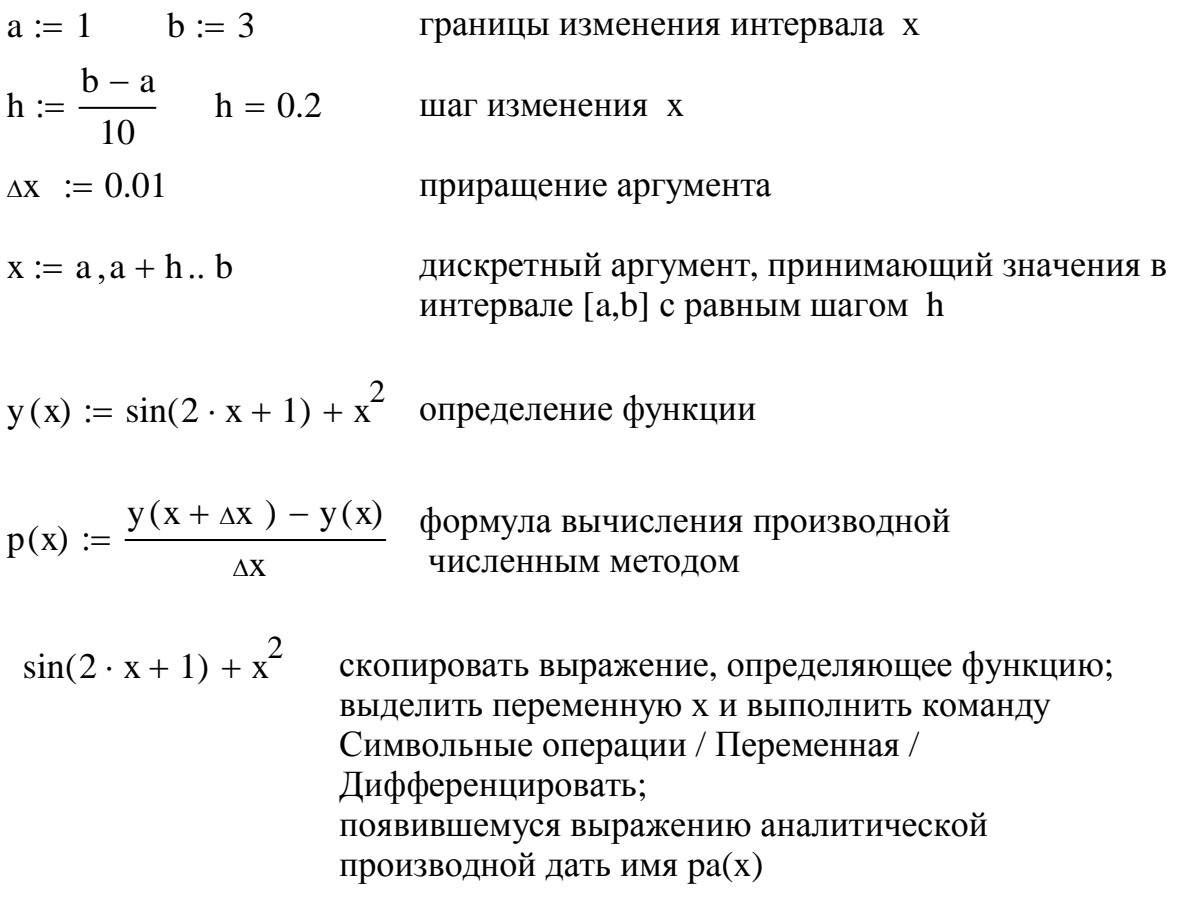

 $pa(x) := 2 \cdot x + 2 \cdot cos(2 \cdot x + 1)$  аналитическая формула производной

 $pb(x) := \frac{d}{dx}y(x)$  вычисление производной с использованием оператора  $rac{d}{du}$ .

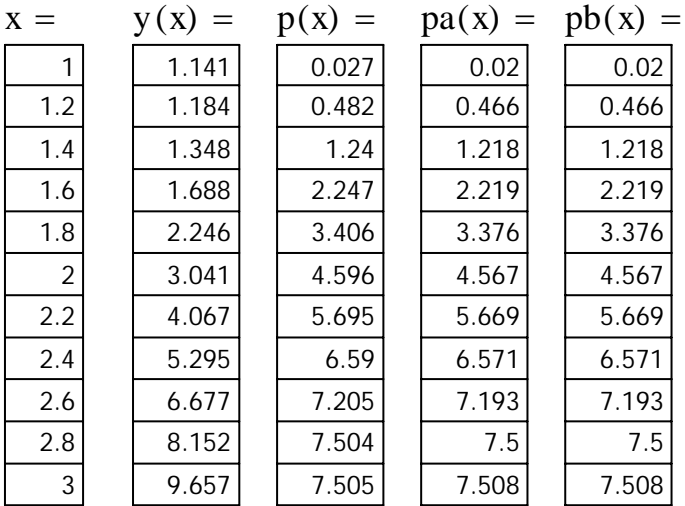

Вывод таблиц результатов

 $\sin(2 \cdot x + 1) + x^2$ 

скопировать выражение, определяющее функцию; выделить переменную х и выполнить команду Символьные операции / Переменная / Интегрировать появившемуся выражению первообразной функции даті имя  $F(x)$ 

$$
F(x) := \frac{x^3}{3} - \frac{\cos(2 \cdot x + 1)}{2}
$$

$$
IA := F(b) - F(a) \quad IA = 7.795
$$

Вычисление определенного интеграла аналитически с использованием формулы Лейбница-Ньютона

первообразная функции у(х)

$$
I := \int_{a}^{b} y(x) dx \qquad I = 7.795
$$

Вычисление определенного интеграла с использованием оператора

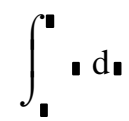

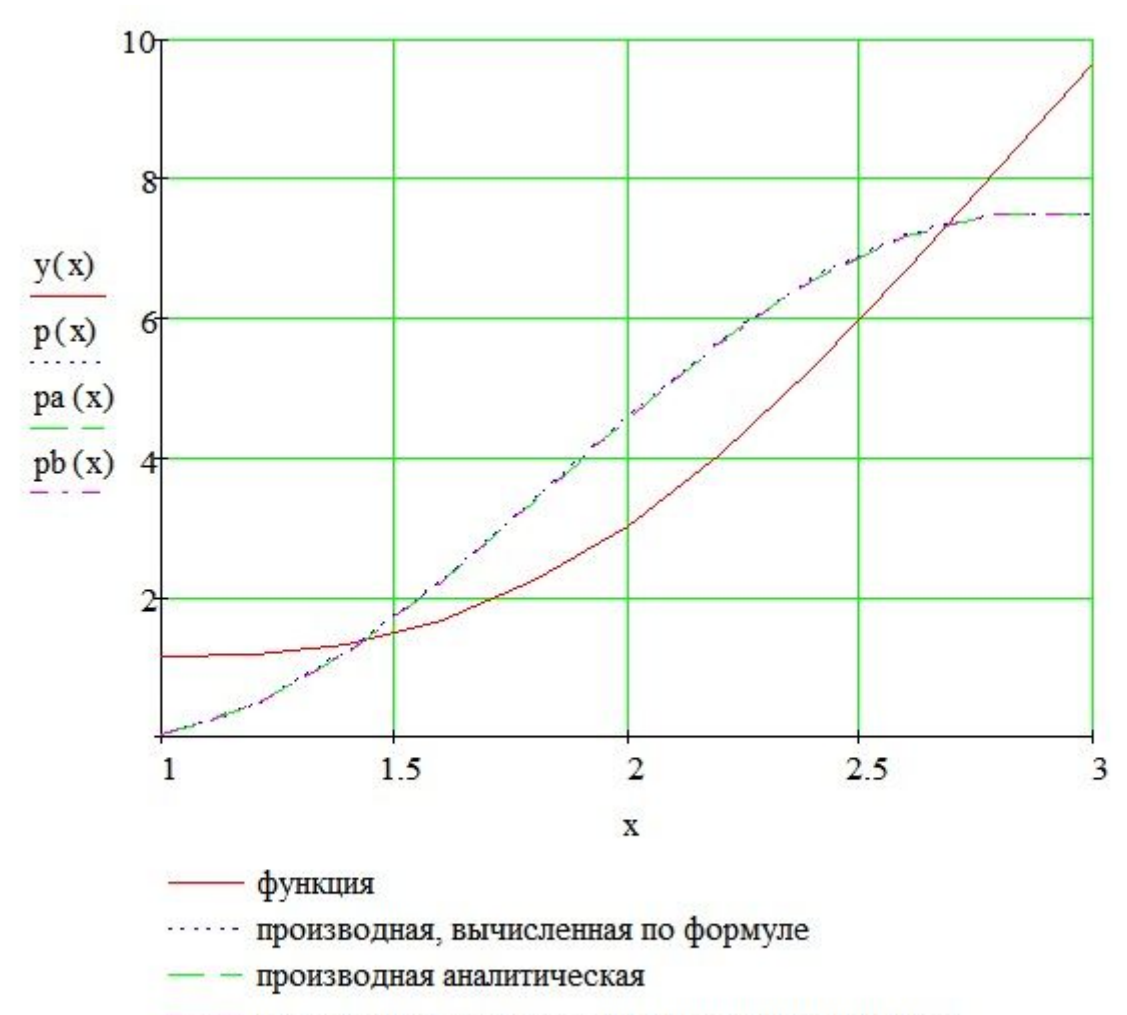

- - производная, вычисленная с помощью оператора

График функции и ее производной

# Задача 2

Решить уравнения в MS Excel и Mathcad. Варианты задачи выбрать из таблицы 2.

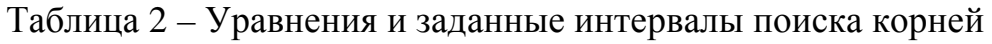

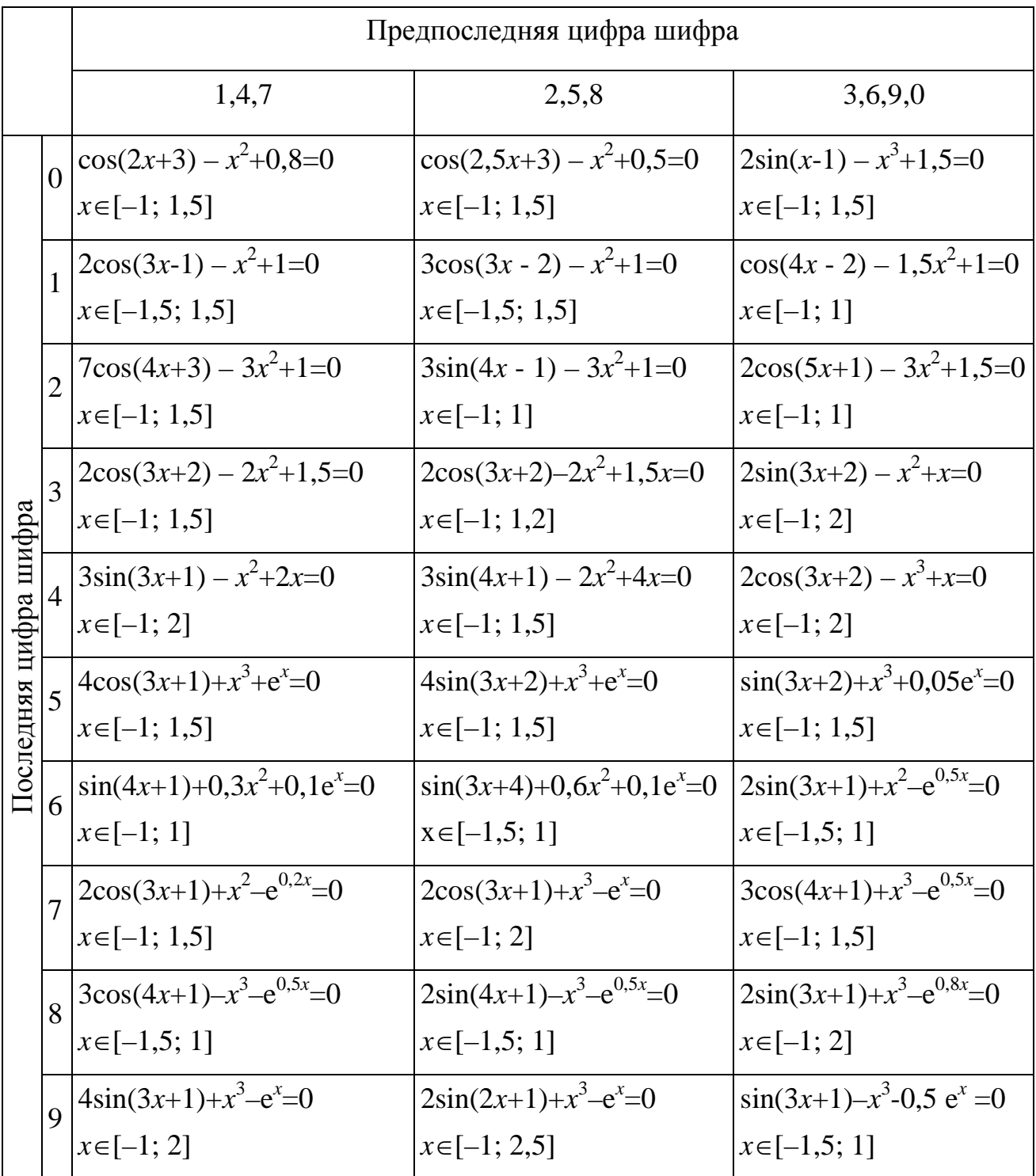

#### Решение уравнений в пакете Excel

Решить уравнение, это значит найти те значения аргумента, при которых функция равна нулю. Или говорят: найти нули функции.

#### Способы решения уравнения у(х)=0

1. Табличный

2. Графический

 $\overline{3}$ . Аналитический

 $\mathbf{4}$ . Численный

Рассмотрим пример нахождения корней уравнения:

 $5 \sin(3x + 2) - 2.5x^2 + e^x = 0$ 

 $1.$ Табличный способ: в общем случае корни заранее не известны, поэтому необходимо сначала функцию протабулировать на некотором интервале значений аргумента, проанализировать где функция меняет знак с + на – или с – на +, там она и будет иметь корни.

 $2<sub>1</sub>$ Графический способ: если полученную таблицу значений функции обратить в график, т.е. наглядно представим числовые значения в виде графика, то увидим примерно точки пересечения графика с осью аргумента. Абсциссы этих точек и будут корнями уравнения.

 $\mathcal{E}$ Аналитический способ: это точное нахождение корней  $\Pi$ <sup>O</sup> формулам.

 $\overline{4}$ Численный способ: известны методы секущих, дихотомии и др. В различных пакетах компьютер в основном использует численные методы при решении уравнений. В Excel рассмотрим две команды позволяющие найти корни: подбор параметра и поиск решения. Ищем корни уравнения, задавая соответствующим образом начальные значения аргумента при поиске корня одной из команд системы Excel.

21

#### Построение таблицы значений функции

Создайте список значений аргумента в диапазоне  $[-1, 2]$ , с шагом 0.2.

1. В окне открытого листа введите начальные значения создаваемого ряда прогрессии в первую ячейку и вторую ячейку диапазона.

Для этого введите в ячейку А2 значение -1, в ячейку А3 значение -0,8.

2. Выделяем эти две ячейки А2 и А3. Наведите курсор мыши на правый нижний угол выделенных ячеек и, когда курсор станет тонким черным крестом, при нажатой ЛЕВОЙ кнопке мыши протащите маркер заполнения вверх или вниз по столбцу либо вправо, либо влево по строке.

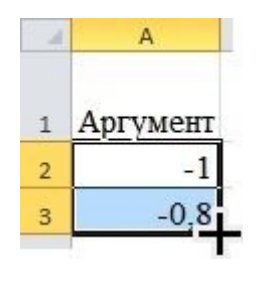

Рис. 7

3. В конце нужного диапазона отпустите левую кнопку мыши. Столбец будет заполнен значениями аргумента.

4. Для создания значений функции заполните следующий столбец. Щелкните в ячейке В2. Введите в строку формул символы =, затем по виду функции вводим = 5\*SIN(3\*A2+2)-2,5\*A2^2+EXP(A2) и нажмите клавишу Enter.

5. Выделите диапазон В2...В17 (этот диапазон включает в себя столько же строк, сколько и диапазон аргументов в столбце А). Выберите команду Главная\Редактирование\Заполнить\Вниз. и столбец В  $6$ vлет заполнен значениями функции. Или заполнение можно было сделать и проще: взять ячейку В2 за маркер заполнения и протащить левой кнопкой по нужному диапазону.

22

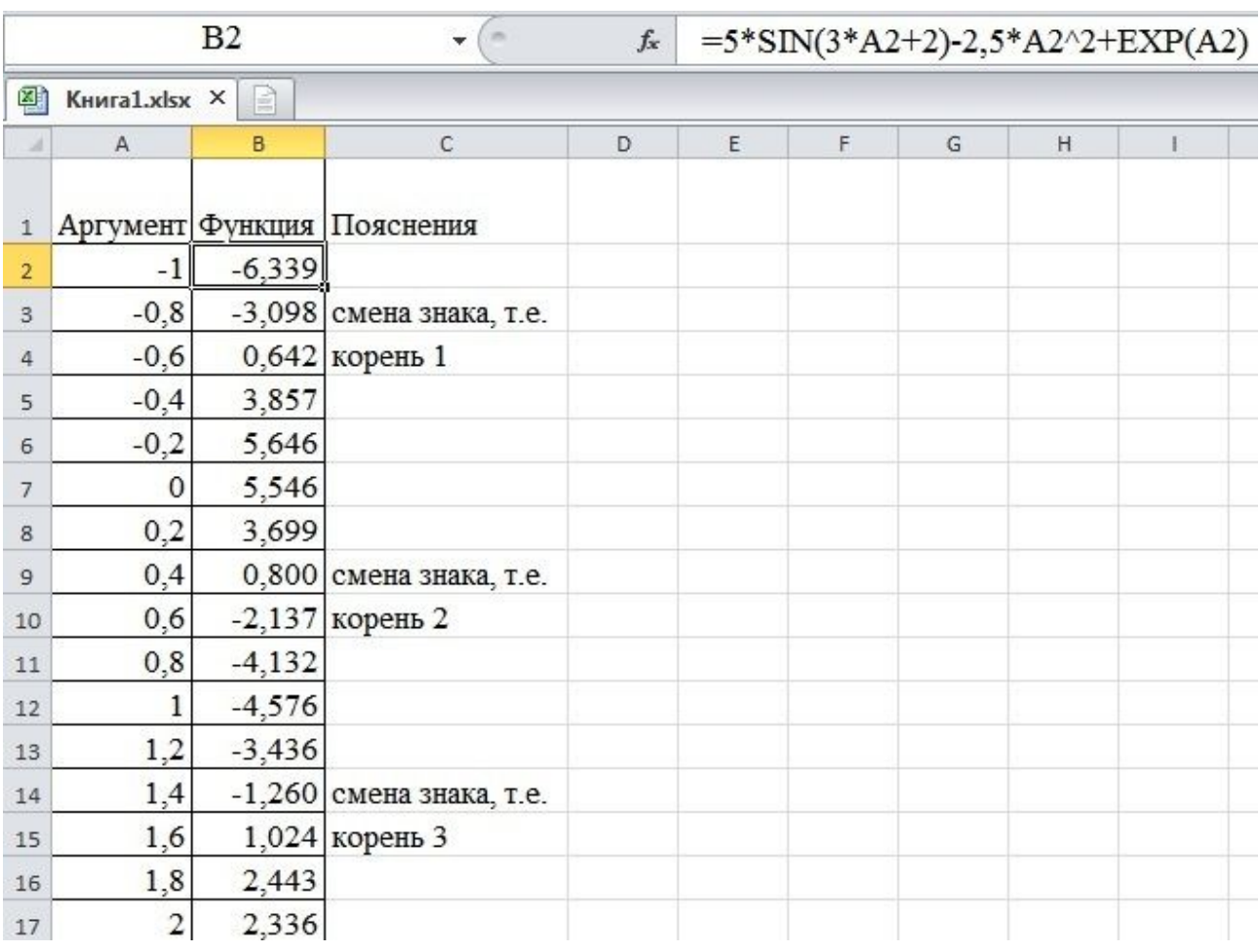

#### Рис. 8

6. Анализируя столбец В, видим, что первый корень находится между –0,8 и –0,6; второй корень – между 0,4 и 0,6; третий корень – между 1,4 и 1,6 (Рис. 8).

# **Построение графика функции**

Выделите мышью все значения в столбцах А и B (в том числе и ячейки А1 и В1 где слова, они будут в легенде). Выполните команду Вставка \ Диаграммы \ Точечная \ Точечная с гладкими кривыми. В лист будет вставлена диаграмма с изображением нашего графика (Рис. 9).

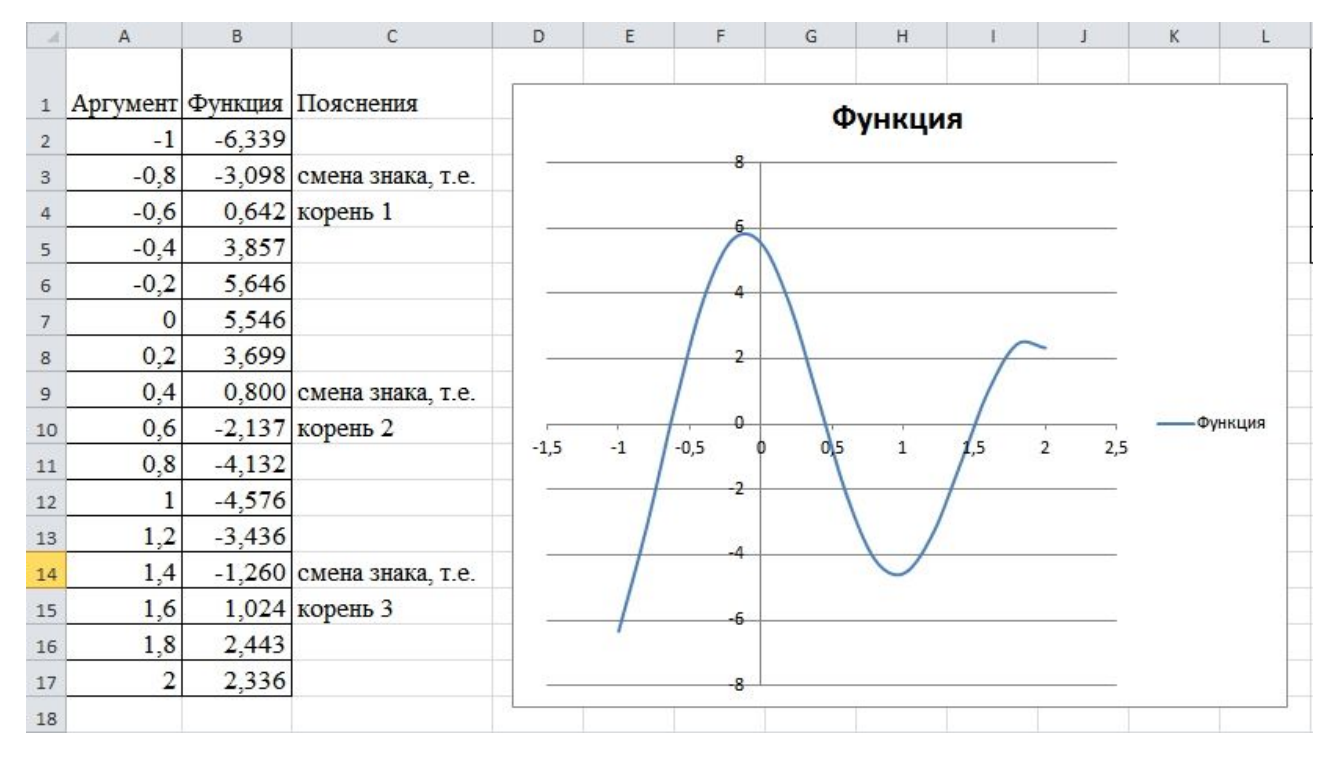

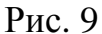

Глядя на график, делаем вывод о существовании трёх корней, т.к. три точки пересечения с осью аргумента.

**Два способа решения уравнения y(x)=0 в системе Excel, реализующие численные методы решения.** 

#### **Первый способ**

Корни уравнения найдём с помощью команды **Подбор параметра**. Исходную информацию занесём в ячейки вспомогательной таблицы:

1. Скопируем из таблицы **ячейки из столбцов** *A* **и** *B*, где функция меняет знак и вставим их во вспомогательной таблице в качестве начальных приближенных значений корней (Рис. 10).

| M                       | N        |
|-------------------------|----------|
| Нач. знач.<br>аргумента | Функция  |
| $-0,8$                  | $-3,098$ |
| 0,4                     | 0,800    |
| 1.4                     | $-1.260$ |
| подбор параметра        |          |

Рис. 10

2. Скопируйте таблицу и вставьте рядом для второго способа, т.к. начальные приближенные значения корней будут такие же.

3. После этого выполним команду **Подбор параметра.** Для этого Выберите команду: **Данные\Работа с данными \Анализ «Что-если» \Подбор параметра**. На экран будет выведено диалоговое окно с названием **Подбор параметра.**

4. В поле **Установить в ячейке** введите ссылку на ячейку, в которой содержится формула уравнения (Рис. 11). В поле **Значение** введите значение, которое находится по другую сторону знака равенства в уравнении (в нашем случае 0). В поле **Изменяя значение ячейки** введите ссылку на ячейку, в которой содержится значение аргумента уравнения. Щелкните на кнопке **OK**.

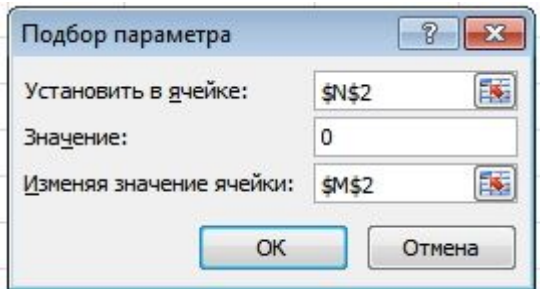

Рис. 11

Вы получите результат в диалоговом окне (Рис. 12).

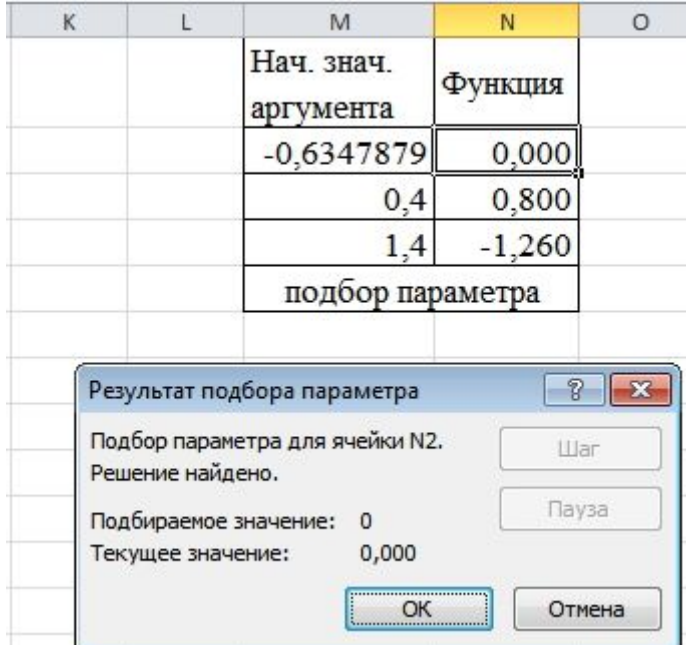

Рис. 12

После выполнения этой команды в ячейке M**2** будет значение **корня**, а в ячейке  $N2$  – значение функции  $f(x)$  в точке корня, т.е. ноль:

Важную роль при решении уравнений играет начальное значение переменной. Если уравнение имеет одно решение, оно будет найдено при любом начальном значении переменной, при котором в формуле не получается деление на 0. Если же уравнение имеет не один корень, то будет найден тот корень, значение которого ближе к начальному значению. Для того чтобы найти второй корень, необходимо изменить начальное значение. Аналогично вычислите остальные корни.

#### **Второй способ**

Корни уравнения найдём с помощью команды **Поиск решения**.

Пакет **поиска решения** является **надстройкой** Excel. Это значит, что в стандартной конфигурации Excel по умолчанию данный пакет не устанавливается. Для того чтобы активизировать его, необходимо в меню **кнопки** Office выбрать команду *Параметры Excel*  $\vert$  *Hadcmpouru*  $\vert$  *Поиск решения* и щелкнуть на кнопке **Перейти**. На экран будет выведено окно со списком установленных в Excel надстроек. Найдите в списке пункт **Поиск решения**, установите рядом флажок и щелкните на кнопке **OK**. Инструмент будет активирован, и в группе инструментов **Данные \ Анализ** появится новая команда **Поиск решения**.

Основные параметры поиска решения задаются в окне **Поиск решения**:

В поле **Установить целевую ячейку** вводится ссылка на ячейку, в которой в результате поиска решения должно быть получено искомое значение.

Группа переключателей **Равной** позволяет выбрать, что именно должно считаться решением:

**Максимальному значению** — решением является максимально возможное значение;

**Минимальному значению** — решением является минимально возможное значение;

**Значению** — решением является конкретное числовое значение в

26

целевой ячейке, которое нужно ввести в расположенное рядом поле.

В поле **Изменяя ячейки** необходимо ввести диапазон изменяемых ячеек.

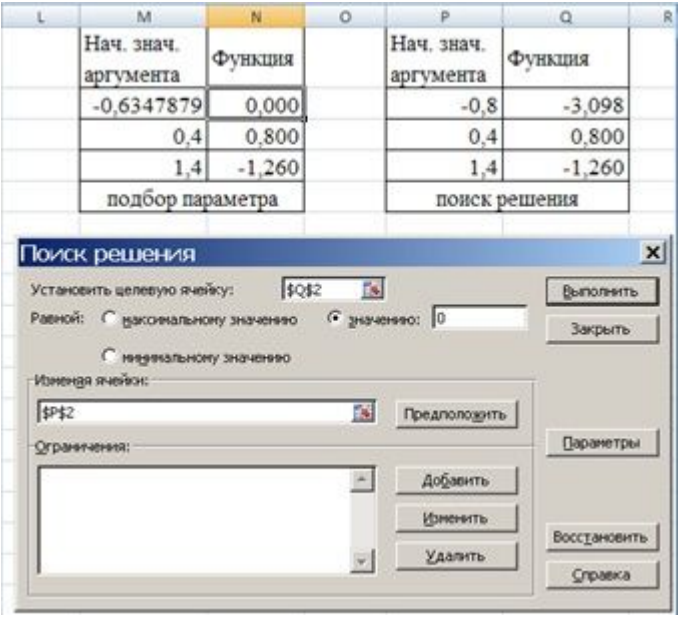

Рис. 13

Итак, найдем корни уравнения с помощью команды **Поиск решения** (Рис. 13).

Выберите команду **Данные \ Анализ \ Поиск решения.** На экран будет выведено окно **Поиск решения**:

Задайте следующие параметры:

- в поле **Установить целевую ячейку** введите адрес ячейки с функцией;
- в группе **Равной** установите переключатель **Значению** и введите число 0 в расположенное рядом поле;
- поле **Изменяя ячейки** введите адрес ячейки с начальным значением аргумента (это значение будет введено автоматически, если вы щелкнете на кнопке **Предположить**).
- Щелкните на кнопке **Выполнить**.

После выполнения этой команды в ячейке **P2** будет значение **корня**, в ячейке  $Q2$  – значение функции  $f(x)$  в точке корня, т.е. ноль (Рис. 14).

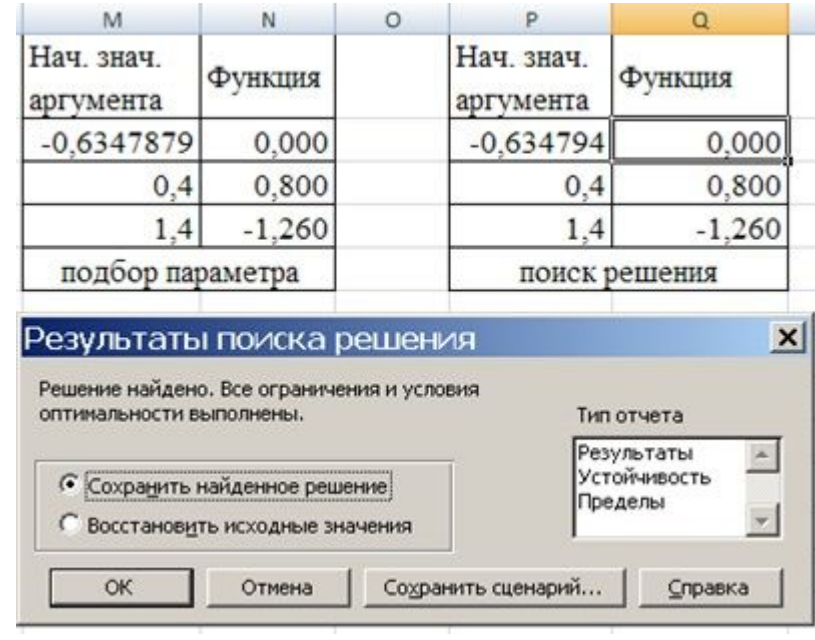

Рис. 14

Аналогично вычислите остальные корни.

В итоге получим все три корня уравнения, вычисленные двумя способами.

*Для ячеекH-5H/ иK-5K/ заказать формат из контекстного меню числовой с1(ю знаками после запятой#для того'чтобы было видно'что корни полностью не совпадают'т.к)получены разными способами\$*(Рис.15)*)*

| M                       | Ν       | Ω |                         |               |
|-------------------------|---------|---|-------------------------|---------------|
| Нач. знач.<br>аргумента | Функция |   | Нач. знач.<br>аргумента | Функция       |
| $-0,6347879$            | 0,000   |   | $-0,634794$             | 0,000         |
| 0,451751                | 0,001   |   | 0,451795                | 0,000         |
| 1,5058108               | 0,000   |   | 1,505837                | 0,000         |
| подбор параметра        |         |   |                         | поиск решения |

Рис. 15

Добавим найденные точки на график функции.

Выделить график и из контекстного меню выполнить команду **Выбрать данные**. Откроется окно **Выбор источника данных** (Рис. 16).

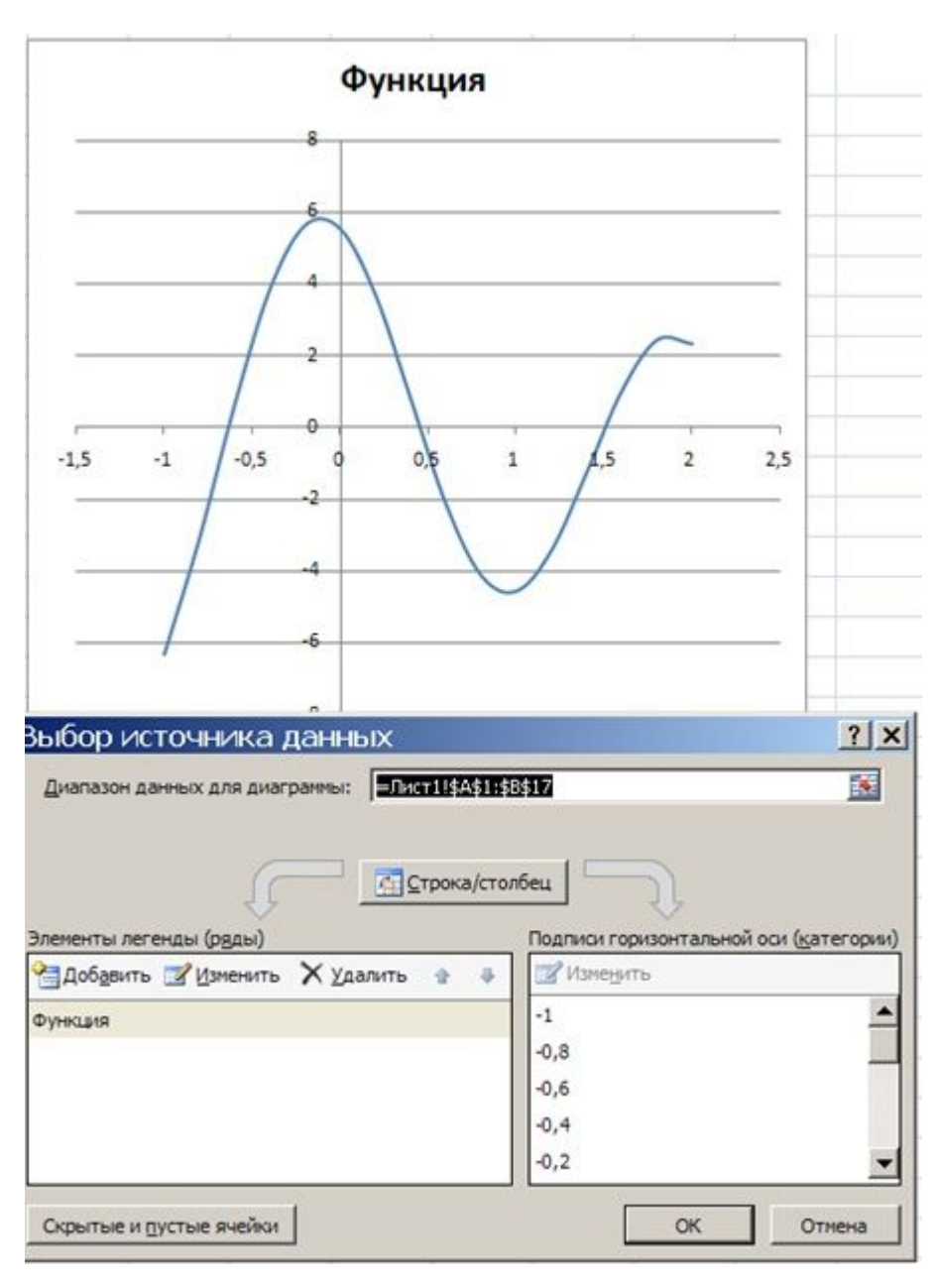

Рис. 16

Нажать кнопку **Добавить** и в появившемся окне **Изменение ряда** задать имя ряда, как нули функции, **значения Х** – выделить координаты х, **значения Y** – координаты y (из любой таблицы) (Рис. 17).

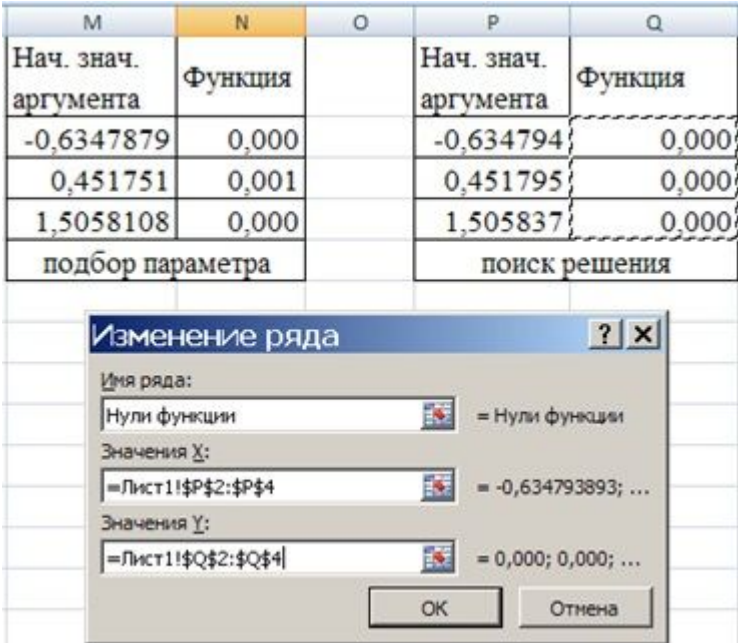

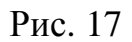

Выделить полученную линию и из контекстного меню выполнить команду **Изменить тип диаграммы для ряда**. Выбрать тип – отдельные точки. В результате получим (Рис. 18):

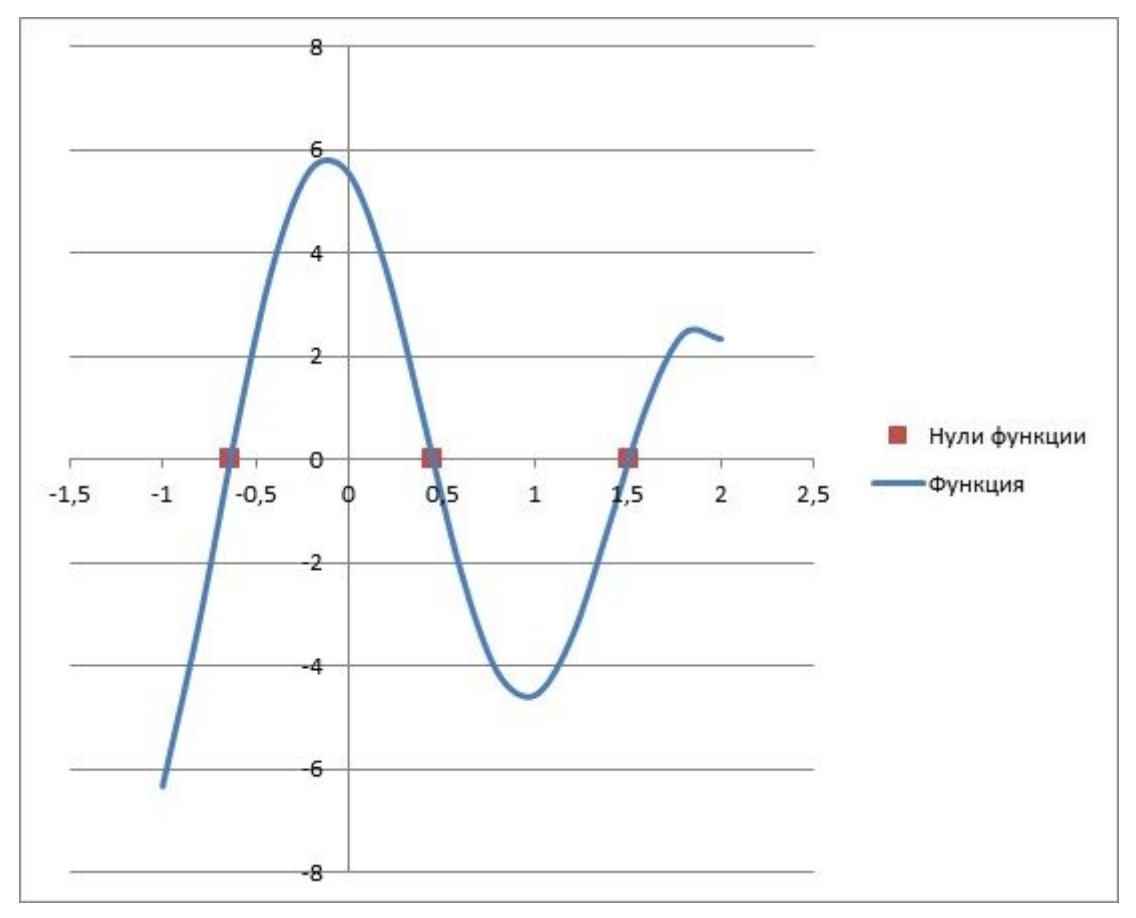

Рис. 18

#### Решение уравнений в пакете Mathcad

Любой численный метод решения уравнения основан на уточнении какого-либо начального значения корня до заданной точности. Точность вычислений в MathCAD задается встроенной переменной TOL и по умолчанию равна 0,001. Для задания начального значения корня удобно сначала построить график функции, задающей уравнение.

#### Одно уравнение с одним неизвестным

1. Решение уравнения с помощью специального вычислительного блока, состоящего из трех частей, идущих последовательно друг за другом:

Given - ключевое слово, определяющее начало цикла или вычислительного блока:

Уравнение, записанное с использованием жирного равно;

 $Find(xn)$  - встроенная функция ДЛЯ решения уравнения относительно переменной xn.

Вставлять логический оператор = следует, пользуясь панелью инструментов **Boolean** (Булевы операторы). Если вы предпочитаете ввод с клавиатуры, помните, что логический знак равенства вводится сочетанием клавиш<Ctrl>+<=>. Блок Given/Find использует для поиска решения итерационные методы, поэтому требуется задать xn - начальные значения для неизвестной. Сделать это необходимо до ключевого слова Given. Если начальные значения неизвестной задать в виде вектора (уравнение имеет несколько корней), то значение функции Find будет тоже вектор, составленный из решения по каждому начальному значению неизвестной переменной.

2. Для решения уравнений с одной неизвестной MathCAD имеет встроенную функцию root, которая, в зависимости от типа задачи, может включать либо два, либо четыре аргумента и, соответственно, работает несколько по-разному.

root( $y(x),x,a,b$ );

 $root(y(x),x);$  где

 $y(x)$  – скалярная функция, определяющая уравнение;

31

х - скалярная переменная, относительно которой решается уравнение;

а, b - границы интервала, внутри которого происходит поиск корня.

Второй тип функции root требует дополнительного задания начального значения хи переменной х. Для этого нужно просто предварительно присвоить хи некоторое число. Поиск корня будет производиться вблизи этого числа.

задание функции

# $y(x) := 5 \cdot \sin(3 \cdot x + 2) - 2.5 \cdot x^{2} + \exp(x)$  $10<sub>1</sub>$  $\overline{5}$  $y(x)$  $\overline{0}$  $-1$  $\mathbf 1$  $\overline{2}$  $-5$ <sup>-</sup>  $-10^{1}$  $\bar{X}$

Решение задачи 2 в Mathcad

#### Первый способ

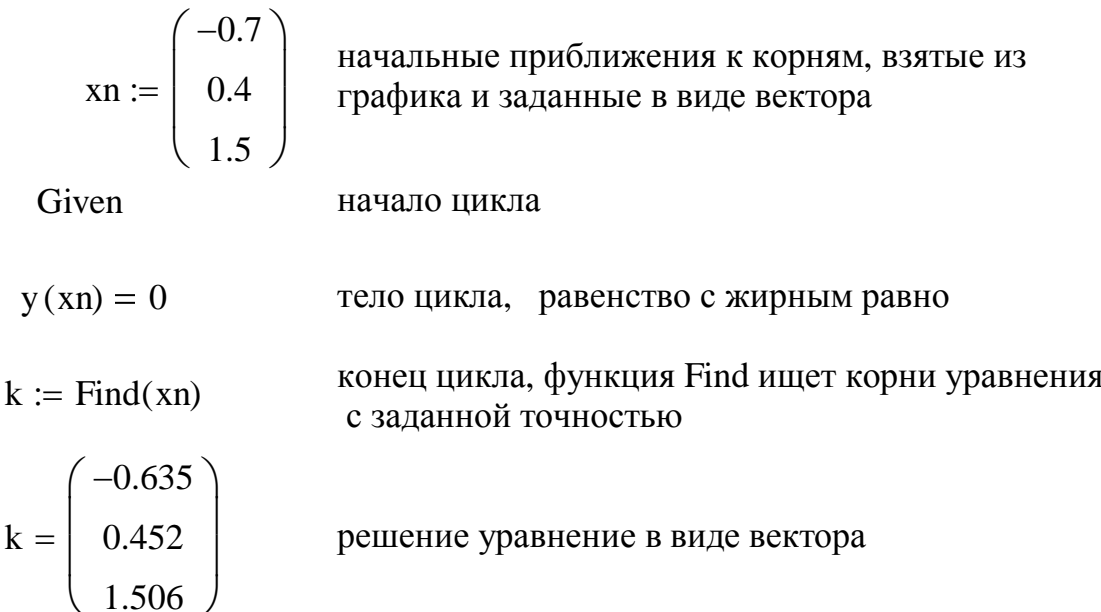

k1 :=  $k_0 = -0.635$   $k_2 = k_1 = 0.452$   $k_3 = k_2 = 1.506$ 

три корня, вывод ответа

проверка  $y(k1) = 0$   $y(k2) = 0$   $y(k3) = 0$ Второй способ:

Использование встроенной функции root на интервале приближений  $(-1,0)$  - интервал значения корня  $x k1 := root(y(x), x, -1, 0)$  $xk1 = -0.635$  первый корень  $xk2 := root(y(x), x, 0, 1)$  $xk2 = 0.452$  второй корень  $xk3 := root(y(x), x, 1, 2)$  $xk3 = 1.506$  третий корень Третий способ: Использование встроенной функции root с точкой начального приближения начальное приближение к корню  $xn := -0.7$  $kk1 = -0.635$  первый корень  $k1 := root(y(xn), xn)$  $x_n = 0.4$ начальное приближение к корню второй корень  $kk2 := root(y(xn), xn)$  $kk2 = 0.452$ начальное приближение к корню  $x_n := 1.5$  $kk3 = 1.506$  третий корень  $kk3 := root(y(xn), xn)$ 

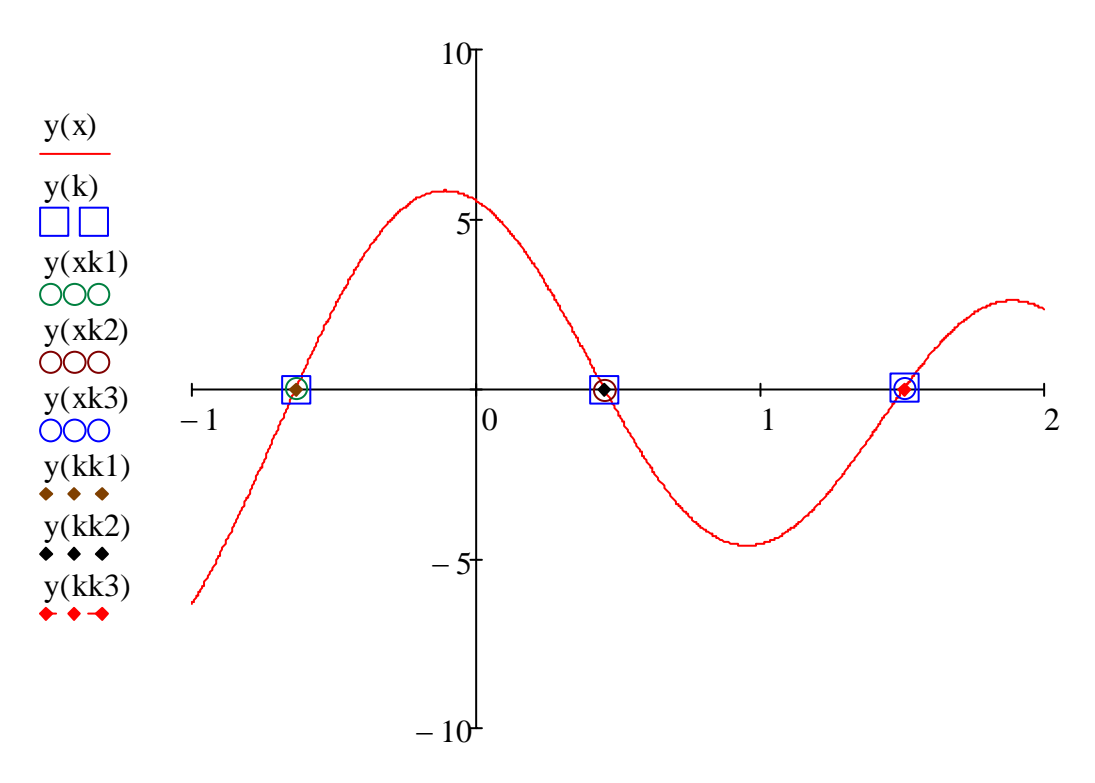

 $x, k, xk1, xk2, xk3, kk1, kk2, kk3$ 

# Задача 3. Решить системы уравнений, заданных в явном виде в Excel и Mathcad

Данные взять из таблицы 3. Решение найти различными рассмотренными способами (см. примеры).

|                       |  | Предпоследняя цифра шифра                                                                                                    |                                                                                           |                                                                                       |  |  |  |  |  |
|-----------------------|--|----------------------------------------------------------------------------------------------------|-------------------------------------------------------------------------------------------|---------------------------------------------------------------------------------------|--|--|--|--|--|
|                       |  | 1,4,7                                                                                                    | 2,5,8                                                                                     | 3,6,9,0                                                                               |  |  |  |  |  |
|                       |  | $\begin{array}{c} \begin{cases} y = 3.05 \cdot \sin(1.23x^{1.35} + 2.9) \\ y = 0.7x^{1.34} - 2.8 \end{cases} \end{array}$<br>$x \in [0,5;2,5]$ | $y = \frac{\sqrt{x^3}}{\sqrt[3]{x^2 + 6,3}}$<br>$y = 2,8 \cdot x^2 - 3$<br>$x \in [-2;2]$ | $\begin{cases} y = 2.61 \cdot \ln(0.5x) \\ y = 1.4x - 5 \end{cases}$<br>$x \in [0;6]$ |  |  |  |  |  |
|                       |  | $y = 1,45 \cdot \ln(3,52x - 1)$                                                                                                    |                                                                                           |                                                                                       |  |  |  |  |  |
| Последняя цифра шифра |  | $\begin{cases} y = x^2 - 5 \end{cases}$                                                                                                    | $\begin{cases} y = 1, 5 \cdot 3^{0, 5x} \\ y = x + 5, 5 \end{cases}$                      | $\begin{cases} y = 3x - 4 \\ y = x^2 - 5x + 6 \end{cases}$                            |  |  |  |  |  |
|                       |  | $x \in [0;4]$                                                                                                    | $x \in [-7, 4]$                                                                           | $x \in [0;7]$                                                                         |  |  |  |  |  |
|                       |  | $2\begin{cases} y = 3x^2 - 7 \\ y = x^2 - 5x + 8 \end{cases}$                                                                                  | $\begin{cases} y = 2,5e^{0,3x} + 4,5 \\ y = 2x^2 - 3x + 4 \end{cases}$                    | $\begin{cases} y = 1,15e^{0,15x} + 8,5 \\ y = 1,6x^2 - 5,7 \end{cases}$               |  |  |  |  |  |
|                       |  |                                                                                                    |                                                                                           |                                                                                       |  |  |  |  |  |
|                       |  | $x \in [-5;3]$                                                                                                    | $x \in [-2;3]$                                                                            | $x \in [-4; 4]$                                                                       |  |  |  |  |  |
|                       |  |                                                                                                    | $y = \frac{8}{x} + 7.8$                                                                   |                                                                                       |  |  |  |  |  |
|                       |  | $\begin{cases} y = \frac{3}{x-1} + 18 \\ y = -5x + 38 \end{cases}$                                                                             | $y = -22x + 50$                                                                           | $\begin{cases} y = -1,05x^2 + 5,9 \\ y = 1,7x^2 - 2,8 \end{cases}$                    |  |  |  |  |  |
|                       |  | $x \in [1;5]$                                                                                                    | $x \in [0;2]$                                                                             | $x \in [-2,2]$                                                                        |  |  |  |  |  |
|                       |  |                                                                                                    |                                                                                           |                                                                                       |  |  |  |  |  |
|                       |  | $4 \begin{cases} y = 1,45 \cdot \ln(2,71x^2 + 1,6) \\ y = 1,34x^2 - 4,2 \end{cases}$                                                           | $\begin{cases} y = 3.05 \cdot \ln(1.23x^{1.35}) + 2.9 \\ y = 0.7x^3 - 2.8 \end{cases}$    | $\begin{cases} y = 4x^2 - 1 \\ y = 2x^2 - \sin(x) + 4 \end{cases}$                    |  |  |  |  |  |
|                       |  | $x \in [-4; 4]$                                                                                                    | $x \in [0;3]$                                                                             | $x \in [-2,2]$                                                                        |  |  |  |  |  |

Таблица 3 - Системы уравнений, где функции заданы в явном виде

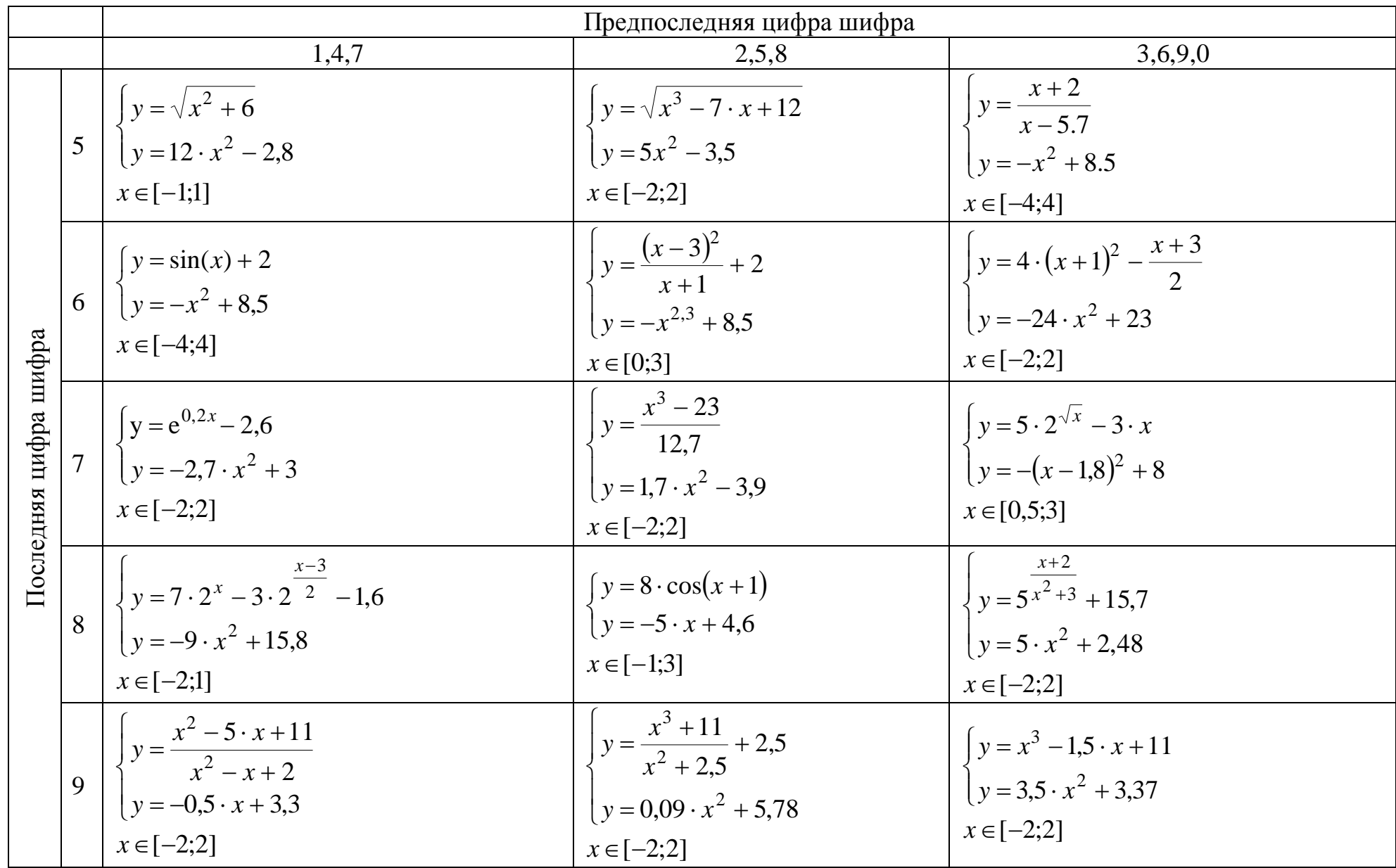

#### Решение систем уравнений в пакете Excel

Решение системы двух уравнений, где каждое из уравнений задано в виде явной функции. Решить систему - значит найти координаты общих точек, т.е. точек пересечения заданных явно функций.

### Пример

$$
\begin{cases} y = 1.15 \cdot e^{0.15 \cdot x} + 6.5 \\ y = x^2 - 3 \end{cases}
$$

Одно из решений системы:  $(x=3.38; y=8.41)$ .

Исходная система заказана двумя явными функциями, поэтому их можно протабулировать и построить графики.

**Табулирование функций.** Вычислим заданные функции  $y1(x)$  и  $y2(x)$ для х ∈ [-4;4] с шагом 0,4. Решением системы двух уравнений являются общие точки – на графике точки пересечения данных функций. Вычислим в столбце D разность этих функций. Искомыми координатами точек пересечения являются те, где функции y1(x) и y2(x) будут равны, т.е. их разность будет равной нулю.

### Построим графики функций:

- Выделим диапазон ячеек А1:С32;
- Выполните команду Вставка \ Диаграммы \ Точечная \ Точечная с гладкими кривыми. В лист будет вставлена диаграмма с изображением графиков фукций  $y1(x)$  и  $y2(x)$ .
- Анализируя график, видим, каково решение системы.

### Решим систему:

#### Первый способ

Корни системы уравнений найдём с помощью команды Подбор параметра.

Скопируем из таблицы ячейки из столбцов А и В, где разность функций  $v1(x)$  и  $v2(x)$  меняет знак и вставим их во вспомогательной таблице в качестве начальных приближенных значений координат точек пересечения.

Скопируем таблицу и вставьте рядом для второго способа, т.к. начальные приближенные значения корней будут такие же (Рис. 19).

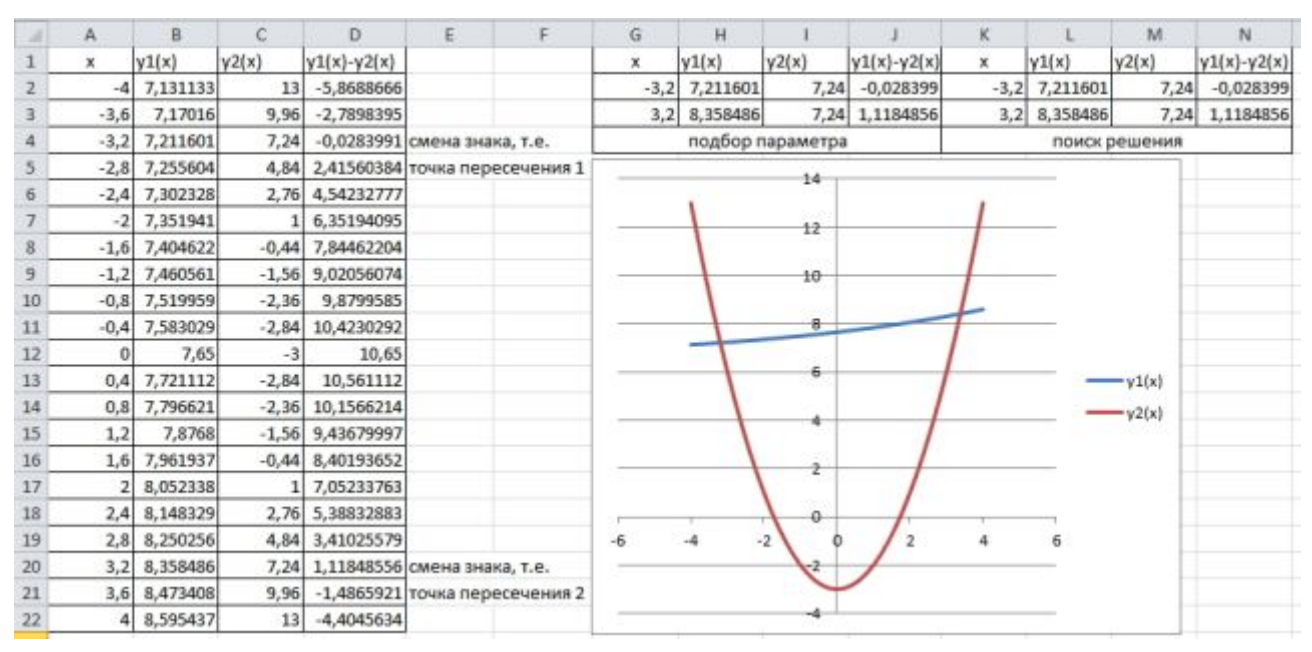

Рис. 19

После этого выполним команду **Подбор параметра.** Для этого Выберите команду: **Данные**\**Работа с данными**\**Анализ «Что-если»\ Подбор параметра.**  На экран будет выведено диалоговое окно с названием **Подбор параметра**

В поле **Установить в ячейке** введите ссылку на ячейку, в которой содержится формула *разности* функций (рис. 20). В поле З**начение** введите значение 0. В поле **Изменяя значение ячейки** введите ссылку на ячейку, в которой содержится значение аргумента функций. Щелкните на кнопке **OK**.

| G                    |                          |       |        |                   |
|----------------------|--------------------------|-------|--------|-------------------|
| X                    | y1(x)                    | y2(x) |        | $y1(x)-y2(x)$     |
| $-3,2;$              | 7,211601                 |       | 7,24   | $-0,028399$       |
| 3,2                  | 8,358486                 |       | 7,24   | 1,1184856         |
|                      | подбор параметра         |       |        |                   |
| Подбор параметра     |                          |       |        | P<br>$\mathbf{X}$ |
| Установить в ячейке: |                          |       | \$3\$2 | 事                 |
| Значение:            |                          |       |        |                   |
|                      | Изменяя значение ячейки: |       | \$G\$2 |                   |
|                      |                          | ОК    |        | Отмена            |

Рис. 20

Вы получите результат (рис. 21).

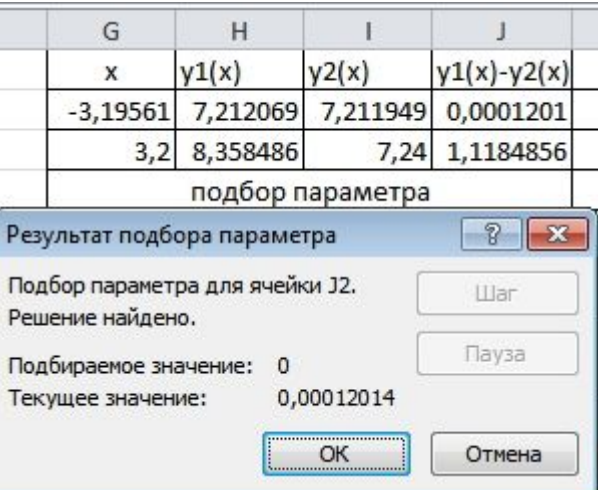

Рис. 21

После выполнения этой команды в ячейке J**2** будет значение **0**, а в ячейках **G2, H2, I2** – значения аргумента и функций  $y1(x)$  и  $y2(x)$  в точке пересечения. Как мы видим значения функций приближенно равны. Аналогично найдем координаты второй точки пересечения (Рис 22).

| G                |                             |       |                    |  |  |
|------------------|-----------------------------|-------|--------------------|--|--|
|                  | y1(x)                       | y2(x) | $y1(x)-y2(x)$      |  |  |
| $-3,19561$       | 7,212069                    |       | 7,211949 0,0001201 |  |  |
| 3,377581         | 8,408656 8,408056 0,0005999 |       |                    |  |  |
| подбор параметра |                             |       |                    |  |  |

Рис. 22

# **Второй способ**

Итак, ищем точки пересечения с помощью команды **Поиск решения**.

Выберите команду **Данные \ Анализ \ Поиск решения.** На экран будет выведено окно **Поиск решения** (Рис. 23):

Задайте следующие параметры:

в поле Установить целевую ячейку введите ссылку на ячейку, в которой содержится разность функций y1(x) и y2(x).

- в группе Равной установите переключатель Значению и введите число 0 в расположенное рядом поле;
- поле Изменяя ячейки введите адрес ячейки с начальным значением аргумента;
- Щелкните на кнопке Выполнить.

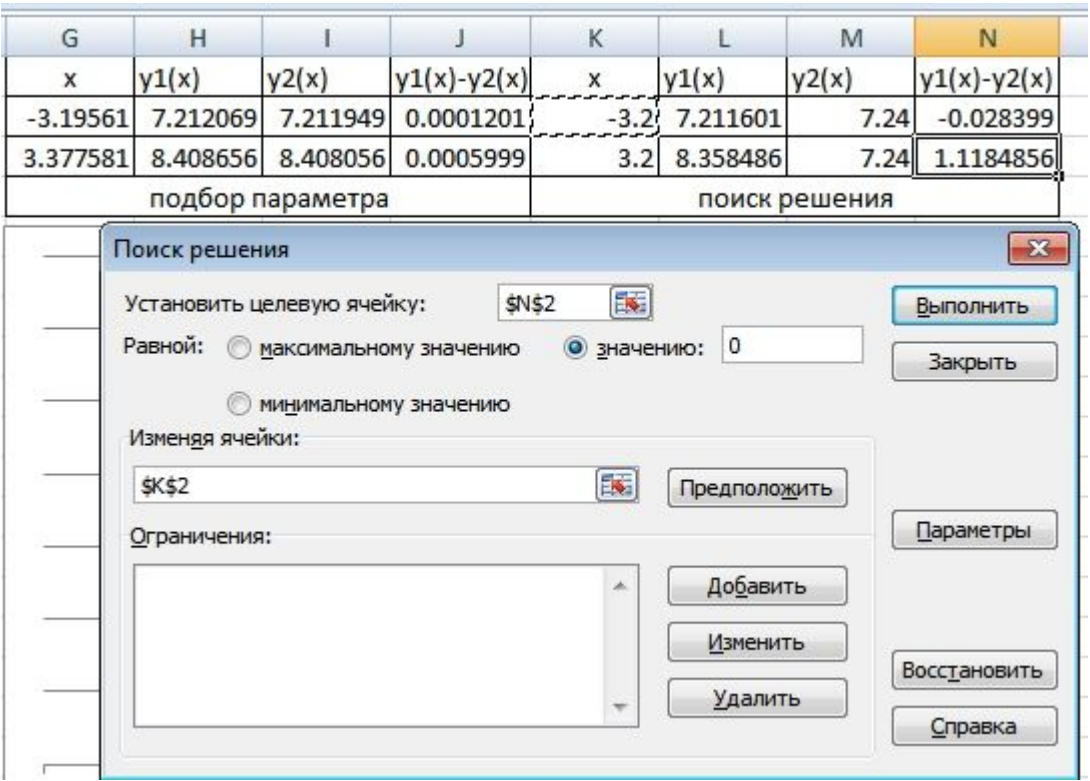

Рис 23

Задайте следующие параметры:

После выполнения этой команды в ячейке **K2** будет значение **аргумента точки пересечения**, в ячейках **L2, M2** – функций y1(x) и y2(x) в точке пересечения. Аналогично вычислите координаты второй точки пересечения (Рис. 24).

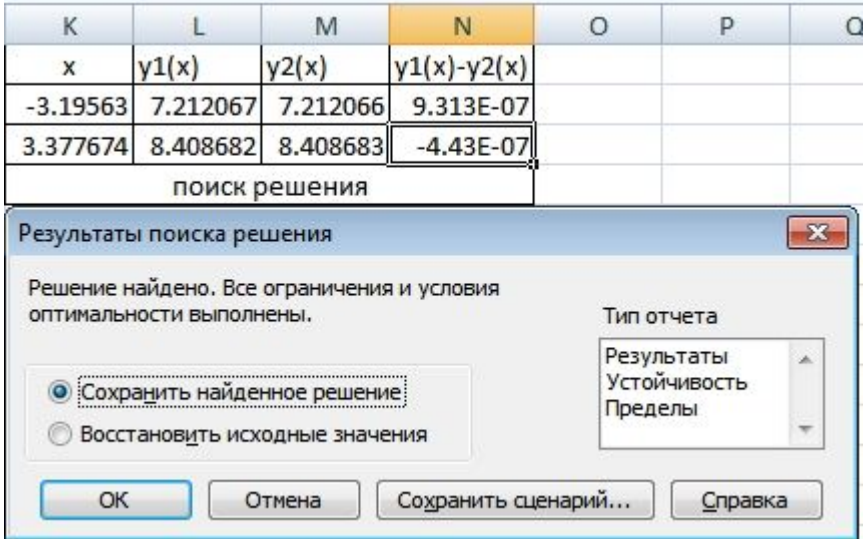

Рис. 24

В итоге получим координаты двух точек пересечения, вычисленные двумя способами (Рис. 25).

| G                |          |       |                                                        |   |                     | M             | N             |
|------------------|----------|-------|--------------------------------------------------------|---|---------------------|---------------|---------------|
| x                | y1(x)    | y2(x) | $y1(x)-y2(x)$                                          | х | y1(x)               | y2(x)         | $y1(x)-y2(x)$ |
| $-3.19561$       | 7.212069 |       | 7.211949 0.0001201                                     |   | $-3.19563$ 7.212067 | 7.212066      | 9.313E-07     |
| 3.377581         |          |       | 8.408656 8.408056 0.0005999 3.377674 8.408682 8.408683 |   |                     |               | $-4.43E - 07$ |
| подбор параметра |          |       |                                                        |   |                     | поиск решения |               |

Рис. 25

Добавим найденные точки на график функции.

Выделим график и из контекстного меню выполним команду **Выбрать данные**. Откроется окно **Выбор источника данных** (Рис. 26).

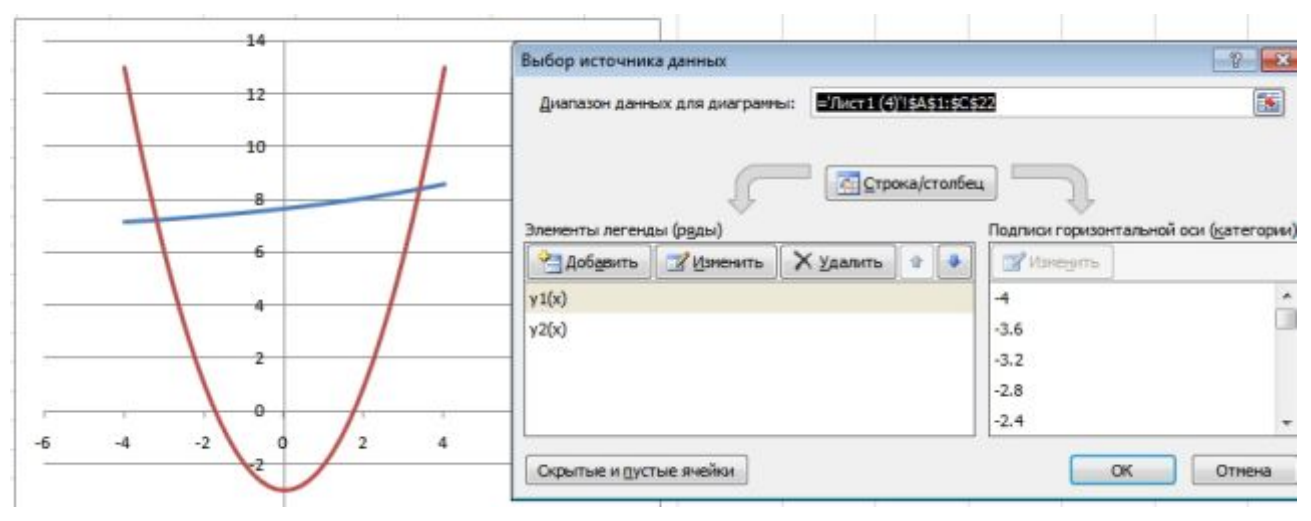

Рис. 26

Нажать кнопку **Добавить** и в появившемся окне **Изменение ряда** задать имя ряда, как точки пересечения, **значения Х** – выделить координаты х, **значения Y** – координаты y (из любой таблицы).

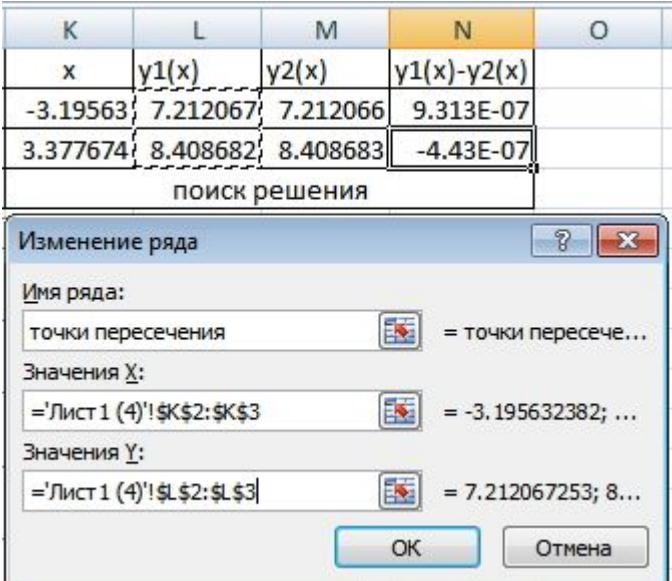

Рис. 27

Выделить полученную линию и из контекстного меню выполнить команду Изменить тип диаграммы для ряда. Выбрать тип - отдельные точки. В результате получим (Рис. 28):

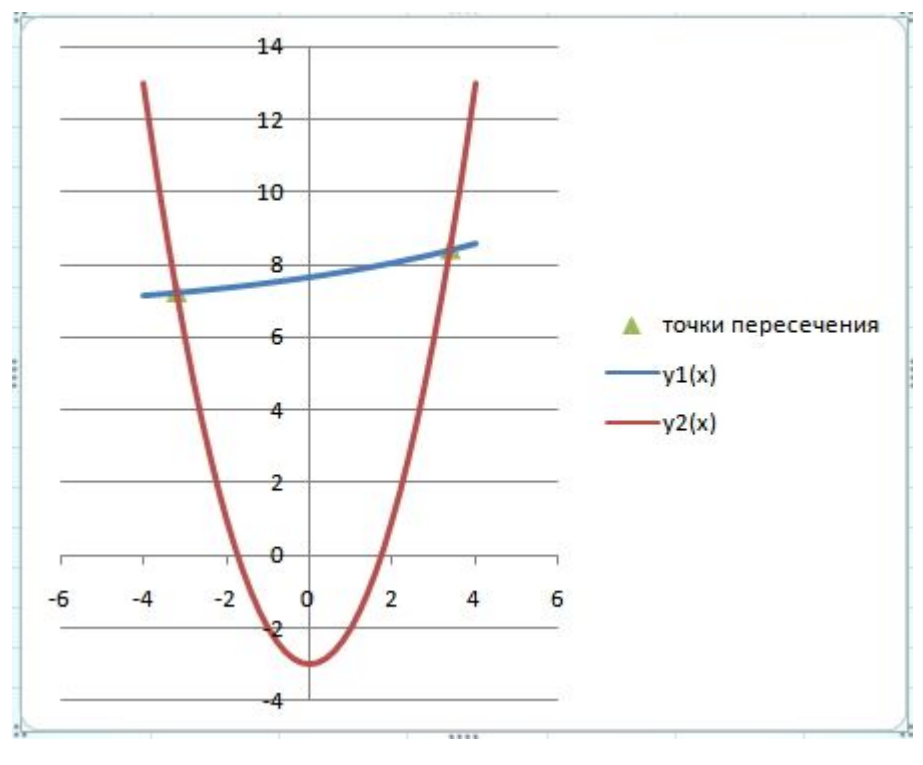

P<sub>ис</sub> 28

#### Решение систем уравнений в пакете Mathcad с помощью функции Find

Системы линейных и нелинейных уравнений и неравенств позволяет решать в MathCAD блок Given в сочетании с функцией Find.

Для решения системы уравнений необходимо выполнить следующее:

1. Задать начальное приближение для всех неизвестных, входящих в систему уравнений. MathCAD решает систему с помощью итерационных методов.

2. Напечатать ключевое слово Given. Оно указывает MathCAD, что далее следует система уравнений.

3. Ввести уравнения и неравенства в любом порядке. Используйте [Ctrl]= для печати символа =. Между левыми и правыми частями неравенств может стоять любой из символов  $\lt, \gt, \geq u \leq$ ;

4. Ввелите любое выражение, которое включает функцию Find, например:  $k := Find(xn)$ .

# Пример

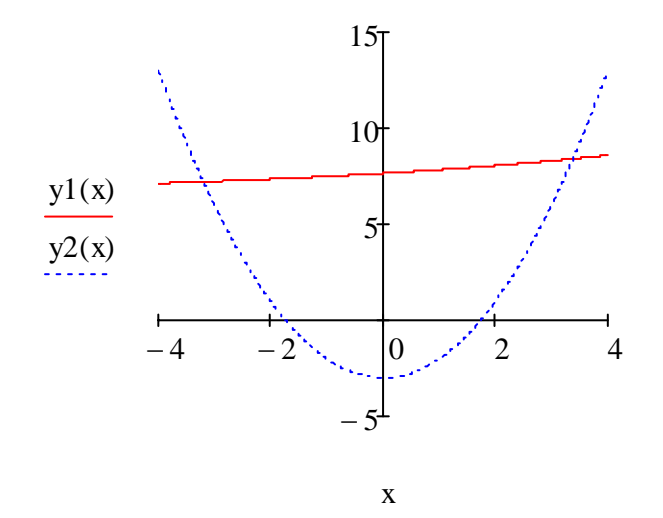

$$
xn := \begin{pmatrix} -3 \\ 3 \end{pmatrix} \qquad \qquad \text{Haq}
$$

чальные приближенные значения x,<br>ттые из графика

Given

$$
y1(xn) = y2(xn)
$$

$$
xp := Find(xn)
$$

функции в точках пересечения равны, уравнение с жирным равно

$$
xp = \begin{pmatrix} -3.196 \\ 3.378 \end{pmatrix} \quad y1(xp) = \begin{pmatrix} 7.212 \\ 8.409 \end{pmatrix} \quad y2(xp) = \begin{pmatrix} 7.212 \\ 8.409 \end{pmatrix} \quad \text{BA1} \quad \text{B1} \quad \text{B2} \quad \text{B1} \quad \text{B2} \quad \text{B2} \quad \text{B3} \quad \text{B4} \quad \text{B5} \quad \text{B5} \quad \text{B6} \quad \text{B6} \quad \text{B7} \quad \text{B8} \quad \text{B8} \quad \text{B8} \quad \text{B9} \quad \text{B1} \quad \text{B1} \quad \text{B2} \quad \text{B1} \quad \text{B2} \quad \text{B1} \quad \text{B3} \quad \text{B2} \quad \text{B4} \quad \text{B3} \quad \text{B5} \quad \text{B4} \quad \text{B5} \quad \text{B5} \quad \text{B6} \quad \text{B6} \quad \text{B7} \quad \text{B8} \quad \text{B8} \quad \text{B8} \quad \text{B9} \quad \text{B1} \quad \text{B1} \quad \text{B2} \quad \text{B1} \quad \text{B3} \quad \text{B4} \quad \text{B5} \quad \text{B6} \quad \text{B6} \quad \text{B7} \quad \text{B8} \quad \text{B8} \quad \text{B8} \quad \text{B9} \quad \text{B1} \quad \text{B1} \quad \text{B2} \quad \text{B2} \quad \text{B3} \quad \text{B4} \quad \text{B5} \quad \text{B6} \quad \text{B6} \quad \text{B7} \quad \text{B8} \quad \text{B8} \quad \text{B9} \quad \text{B1} \quad \text{B1} \quad \text{B2} \quad \text{B2} \quad \text{B3} \quad \text{B4} \quad \text{B5} \quad \text{B6} \quad \text{B6} \quad \text{B7} \quad \text{B8} \quad \text{B8} \quad \text{B8} \quad \text{B8} \quad \text{B9} \quad \text{B1} \quad \text{B1} \quad \text{B2} \quad
$$

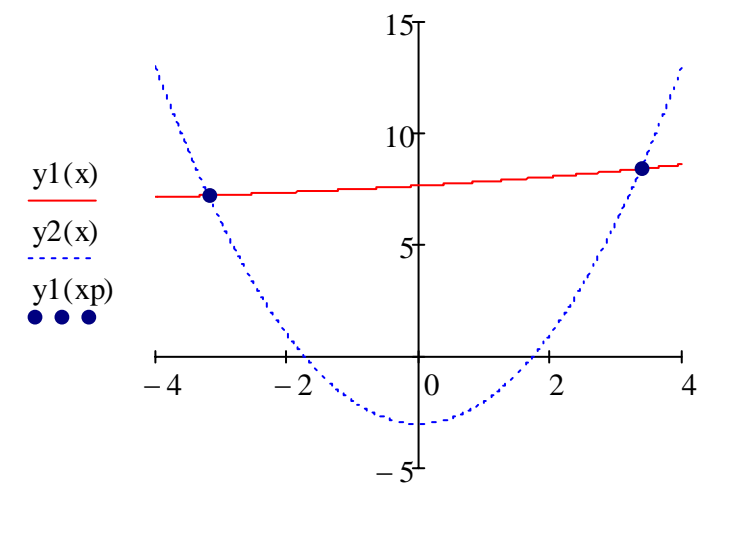

 $x, x, xp$ 

# Задача 4. Решение систем уравнений, заданных в неявном виде

Данные взять из таблицы 4. Решение найти различными рассмотренными способами (см. примеры).

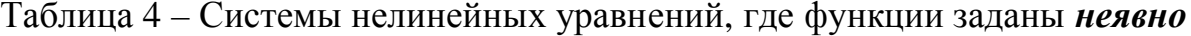

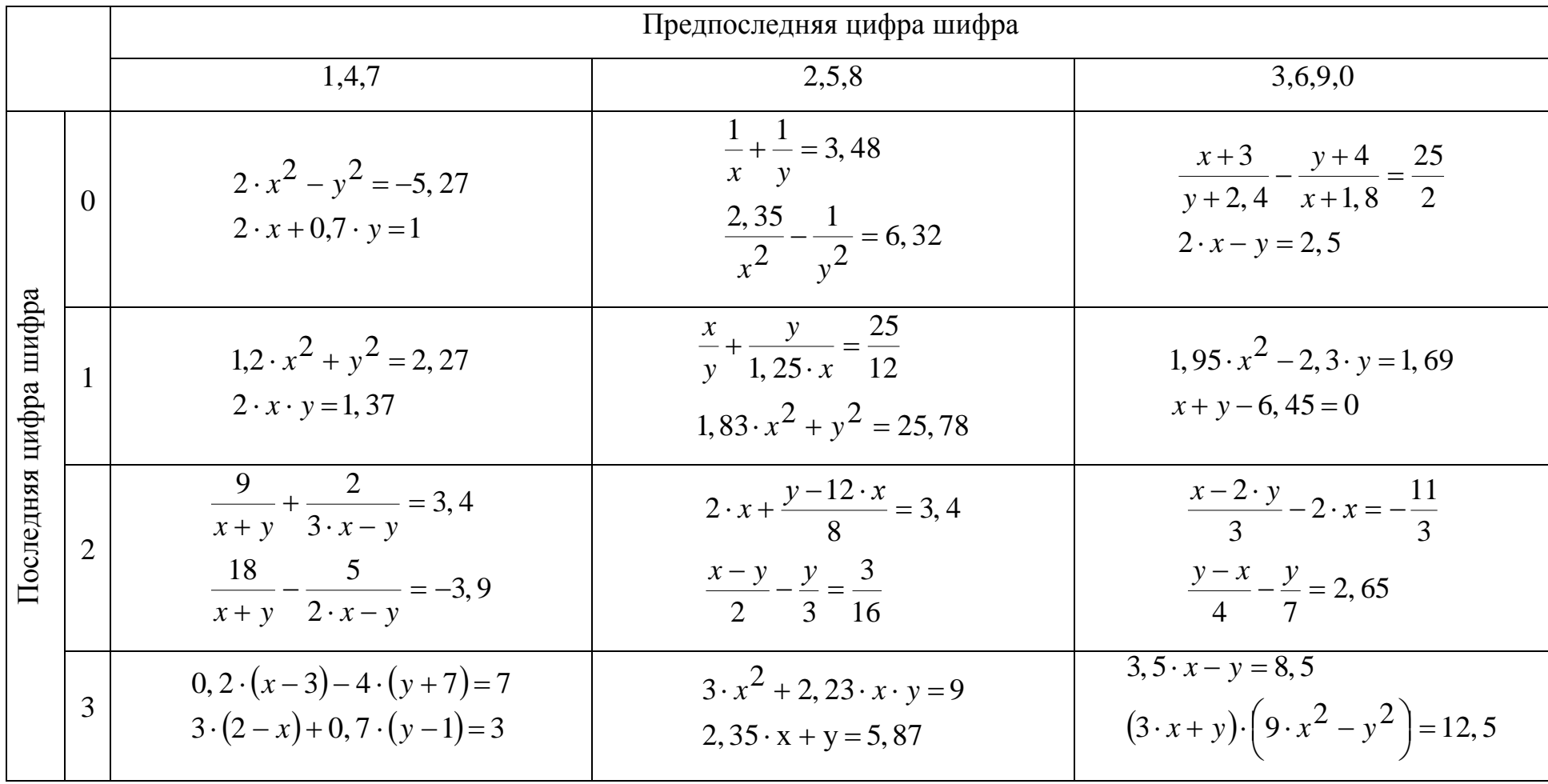

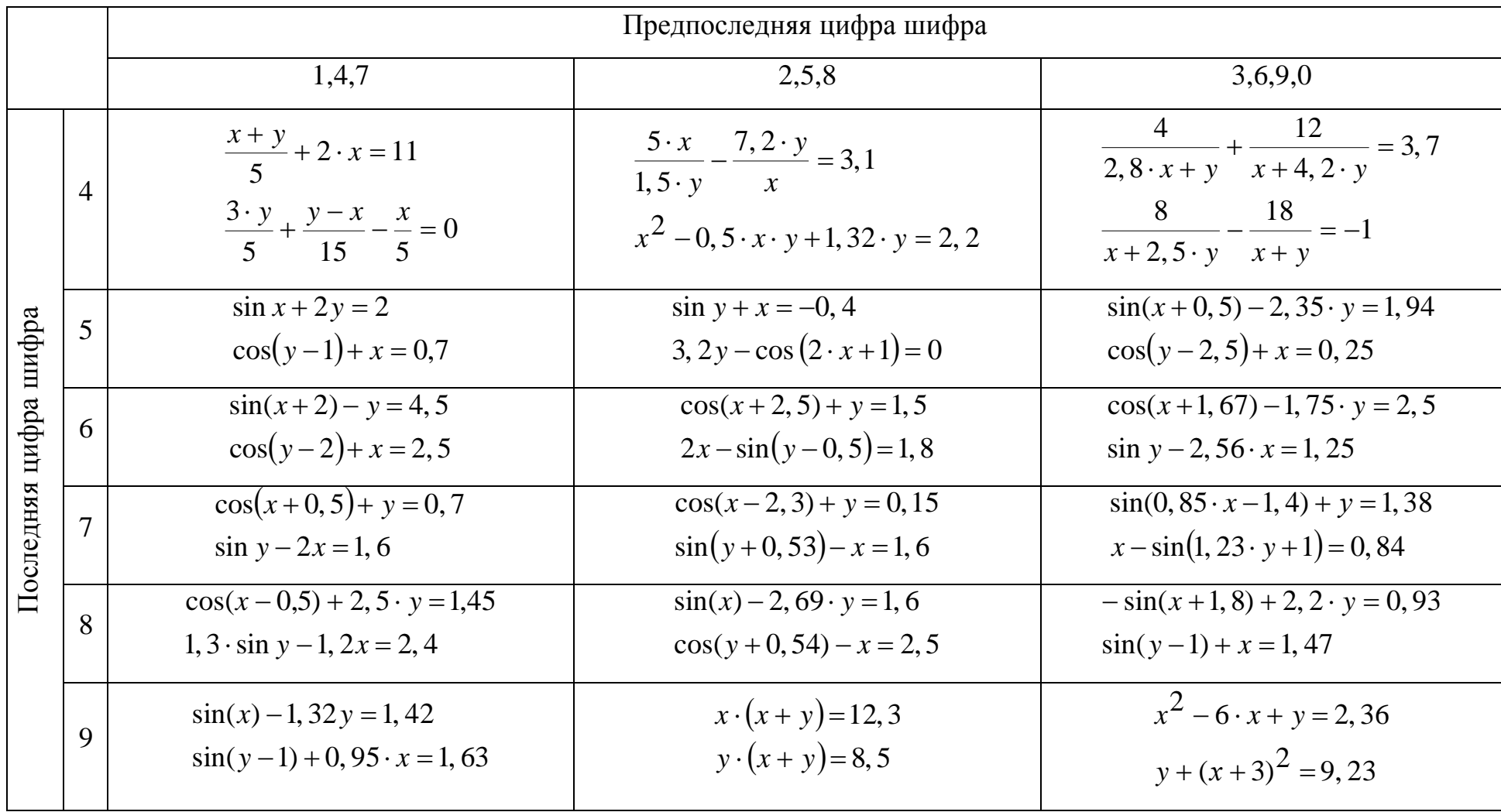

### Решение систем уравнений, заданных в неявном виде в пакете Excel

Пример: решить систему уравнений:

$$
\begin{cases} x^2 + y^2 = 29 \\ 3 \cdot x - 7 \cdot y = -29 \end{cases}
$$

Корни системы уравнений найдём с помощью команды Поиск решения. Исходную информацию занесём в ячейки:

В ячейку В2 запишем начальное, произвольное значение аргумента "х"

В ячейку ВЗ запишем начальное, произвольное значение аргумента "v"

В ячейку D2 запишем формулу в виде левой части преобразованного первого уравнения:  $f1(x,y)=0$ :

 $=B2^2+B3^2-29$ 

В ячейку D3 запишем формулу в виде левой части преобразованного второго уравнения:  $f2(x,y)=0$ :

 $=3*B2-7*B3+29$ 

В ячейку Е2 запишем критерий окончания процесса поиска корня, целевую функцию (Рис. 29):

# $=ABS(D2)+ABS(D3)$

|                | E <sub>2</sub> |      |             | $f_x$ | $=ABS(D2)+ABS(D3)$ |
|----------------|----------------|------|-------------|-------|--------------------|
|                |                | B    |             |       |                    |
|                | Аргументы      |      | Уравнения   |       | Критерий           |
| $\overline{2}$ | $x =$          | $-4$ | $f1(x,y) =$ | $-12$ | 22                 |
| $\overline{3}$ | V=             |      | $f2(x,y) =$ | 10    |                    |
|                |                |      |             |       |                    |

P<sub> $\text{HC}$ </sub> 29

Листинг задачи в режиме отображения формул (Рис. 30):

| F2        |   | fx | $=ABS(D2)+ABS(D3)$         |                              |  |  |  |
|-----------|---|----|----------------------------|------------------------------|--|--|--|
|           | в |    |                            |                              |  |  |  |
| Аргументы |   |    | Уравнения                  | Критерий                     |  |  |  |
| $x = -4$  |   |    | $f1(x,y)=$ = B2^2+B3^2-29  | $\parallel$ =ABS(D2)+ABS(D3) |  |  |  |
| v= 1      |   |    | $f2(x,y)=$ $=3*B2-7*B3+29$ |                              |  |  |  |
|           |   |    |                            |                              |  |  |  |

Рис. 30

После этого выполним команду **Данные \ Анализ \ Поиск решения.** Появившееся диалоговое окно **Поиск решения** заполним соответствующим образом (Рис. 31):

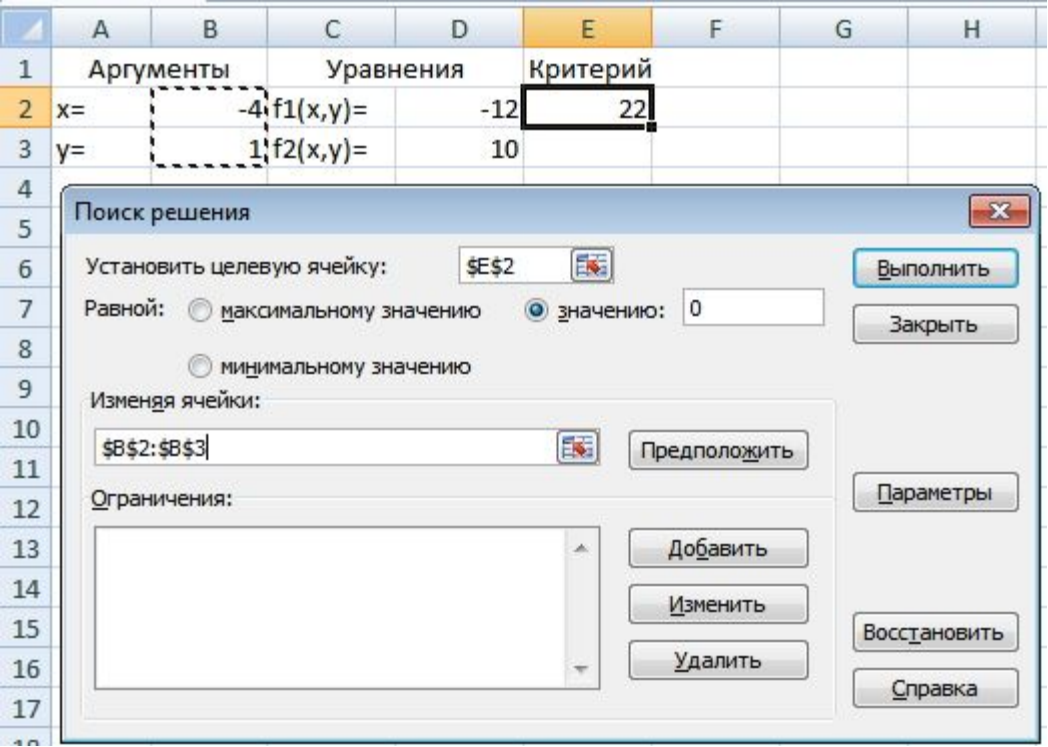

Рис. 31

И получим ответ: значение "х" в ячейке B2 – число –5, значение "y" в ячейках B3 – число 2, в ячейках D2,D3,E2 – числа, близкие к нулю (Рис. 32).

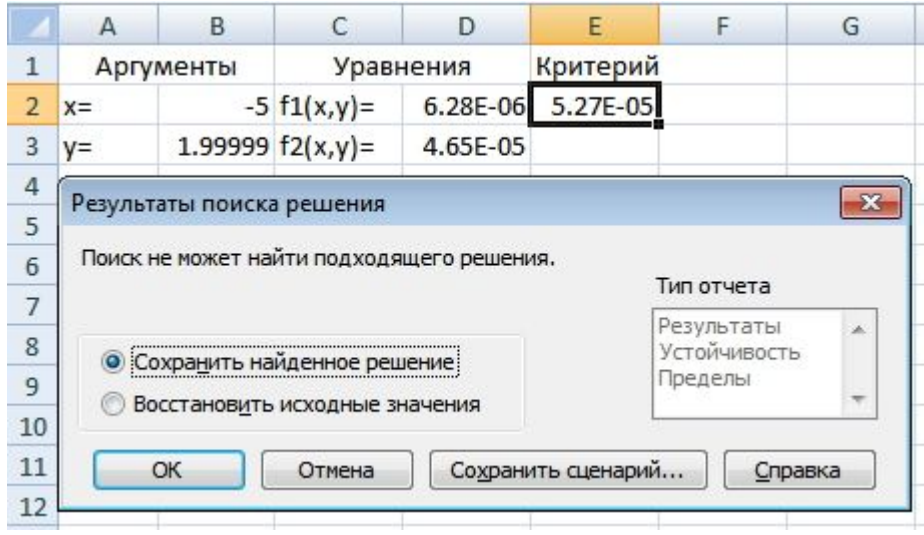

Рис. 32

### Решение систем уравнений, заданных в неявном виде в пакете Mathcad

 $x := -4$  $y := 1$ Начальные значения

Given Начало цикла

 $x^2 + y^2 = 29$ Тело цикла  $3 \cdot x - 7y = -29$  $\begin{pmatrix} x \\ y \end{pmatrix}$  := Find(x,y)  $x = -5$   $y = 2$  OTBeT  $x^{2} + y^{2} = 29$  Проверка  $3 \cdot x - 7y = -29$ 

# Задача 5. Решение систем линейных уравнений

Данные взять из таблицы 5. Решение найти различными рассмотренными способами (см. примеры).

Таблица 5 - Системы линейных уравнений

|                |                | Предпоследняя цифра шифра                                                                                        |                                                                                                    |                                                                                        |  |  |
|----------------|----------------|----------------------------------------------------------------------------------------------------|----------------------------------------------------------------------------------------------------|----------------------------------------------------------------------------------------|--|--|
|                |                | 1,4,7                                                                                                    | 2,5,8                                                                                              | 3,6,9,0                                                                                |  |  |
|                | $\theta$       | $x+2\cdot y-3\cdot z=0$<br>$\frac{3 \cdot x + y - 3 \cdot z}{2} = 11$<br>$4 \cdot x - 3 \cdot y + 4 \cdot z = 1$ | $2 \cdot x + y - 2 \cdot z = 4$<br>$\{x-2\cdot y+z=5\}$<br>$2 \cdot x + 4 \cdot y - 3 \cdot z = 6$ | $3 \cdot x - y + 3 \cdot z = 12$<br>$x + 2 \cdot y - z = 3$<br>$2 \cdot x + y + z = 9$ |  |  |
| шифра<br>цифра | 1              | $5 \cdot x - y + z = 18$<br>$x+2\cdot y-z=2$<br>$- x + 2 \cdot y - z = 9$                                        | $x - y + 2 \cdot z = 9$<br>$\{2 \cdot x + y - z = 1\}$<br>$x + y + 3 \cdot z = 15$                 | $2 \cdot x + y + z = 7$<br>$x+2\cdot y-3\cdot z=1$<br>$4 \cdot x - y + z = 3$          |  |  |
| Последняя      | $\overline{2}$ | $4 \cdot x - y + z = 17$<br>$\{x+y-2\cdot z=1\}$<br>$2 \cdot x - 3 \cdot y + z = 7$                              | $x + 2 \cdot y - z = 11$<br>$\{2 \cdot x - y + 2 \cdot z = 1\}$<br>$2 \cdot x + y - z = 8$         | $2 \cdot x - y + 3 \cdot z = 8$<br>$x + y - z = 5$<br>$x+2\cdot y-3\cdot z=5$          |  |  |
|                | 3              | $5 \cdot x - y + z = 18$<br>$x+2\cdot y-z=2$<br>$- x + y + 2 \cdot z = 9$                                        | $x + y - z = -3$<br>$\{2 \cdot x - y + z = 9\}$<br>$x+2\cdot y+2\cdot z=8$                         | $2 \cdot x + y + z = 4$<br>$x + 3 \cdot y - z = 11$<br>$3 \cdot x - y + z = -1$        |  |  |

|             |                |                                                                                                    | Предпоследняя цифра шифра                                                                                           |                                                                                                    |
|-------------|----------------|----------------------------------------------------------------------------------------------------|----------------------------------------------------------------------------------------------------|----------------------------------------------------------------------------------------------------|
|             |                | 1,4,7                                                                                                 | 2,5,8                                                                                                    | 3,6,9,0                                                                                                    |
|             | $\theta$       | $3 \cdot x + y - z = -2$<br>$x - y + z = -2$<br>$2 \cdot x + y - 3 \cdot z = -3$                      | $x+y-3\cdot z=3$<br>$\{2 \cdot x - y + z = 7$<br>$3 \cdot x - 4 \cdot y + z = 5$                                    | $x - 2 \cdot y - z = -8$<br>$3 \cdot x + y + z = 15$<br>$-x - y + 2 \cdot z = -6$                                |
|             | 1              | $5 \cdot x - y + 8 \cdot z = 24$<br>$4 \cdot x + 3 \cdot y - z = 12$<br>$x+4\cdot y+z=12$             | $4 \cdot x - y + z = 17$<br>$x + 2 \cdot y - z = 12$<br>$3 \cdot x - y + 2 \cdot z = 13$                            | $x - 5 \cdot y + z = 2$<br>$2 \cdot x + y - z = 3$<br>$- x + 2 \cdot y + 2 \cdot z = 7$                          |
| цифра шифра | $\overline{2}$ | $[2 \cdot x - y - z = -3]$<br>$x + y - 2 \cdot z = -9$<br>$x-3\cdot y+z=5$                            | $x-y+2\cdot z=3$<br>$\{2 \cdot x + y - z = 17\}$<br>$3 \cdot x - y + 2 \cdot z = 15$                                | $x - y + 2 \cdot z = 2$<br>$2 \cdot x + y - z = 9$<br>$3 \cdot x - 2 \cdot y + z = 1$                            |
| Последняя   | 7              | $3 \cdot x - y + z = 12$<br>$\{x-2\cdot y+4\cdot z=1\}$<br>$4 \cdot x + y + z = 25$                   | $x - 2 \cdot y + z = -4$<br>$\{3 \cdot x + y - z = 7$<br>$3 \cdot x + 3 \cdot y - 3 \cdot z = 9$                    | $x + y - z = 1$<br>$2 \cdot x - y + 4 \cdot z = 26$<br>$8 \cdot x - 3 \cdot y + z = 31$                          |
|             | 8              | $5 \cdot x - y + z = 11$<br>$\{x-4\cdot y+2\cdot z=-2\}$<br>$x + y - z = 1$                           | $\begin{cases} 5 \cdot x - y + z = 5 \end{cases}$<br>$\{x+3\cdot y-z=7\}$<br>$2 \cdot x - y + 3 \cdot z = 8$        | $x+y-2\cdot z=3$<br>$3 \cdot x - y + z = 8$<br>$5 \cdot x + 4 \cdot y - 3 \cdot z = 5$                           |
|             | 9              | $2 \cdot x - 3 \cdot y + z = -4$<br>$\{4 \cdot x + 2 \cdot y - 3 \cdot z = 11\}$<br>$x+5\cdot y+z=18$ | $6 \cdot x + 3 \cdot y - z = 31$<br>$\{2 \cdot x - 3 \cdot y + 2 \cdot z = 3\}$<br>$3 \cdot x + 2 \cdot y - z = 16$ | $7 \cdot x - 3 \cdot y + z = 32$<br>$2 \cdot x - 3 \cdot y + 4 \cdot z = 16$<br>$x - 5 \cdot y + 6 \cdot z = 13$ |

Решение систем линейных уравнений в пакете Excel

# Пример

$$
\begin{cases}\n5 \cdot x - y + z = 5 \\
x + 3 \cdot y - z = 7 \\
2 \cdot x - y + 3 \cdot z = 8\n\end{cases}
$$

Решить систему линейных уравнений A·x=b, где A - матрица коэффициентов, b - столбец (вектор) свободных членов,  $X$  - столбец (вектор) неизвестных. Решение системы линейных уравнений имеет вид:  $X = A^{-1}b$ .

- матрицу коэффициентов записать в ячейки А2:С4;  $\overline{\phantom{0}}$
- свободные члены записать в ячейки Е2:Е4;  $\equiv$
- выделить под вектор решений ячейки G2:G4;
- набрать в строке формул формулу **=МУМНОЖ(МОБР(A2:C4);E2:E4)**
- нажать сочетание клавиш **<Ctrl> + <Shift> + <Enter>**

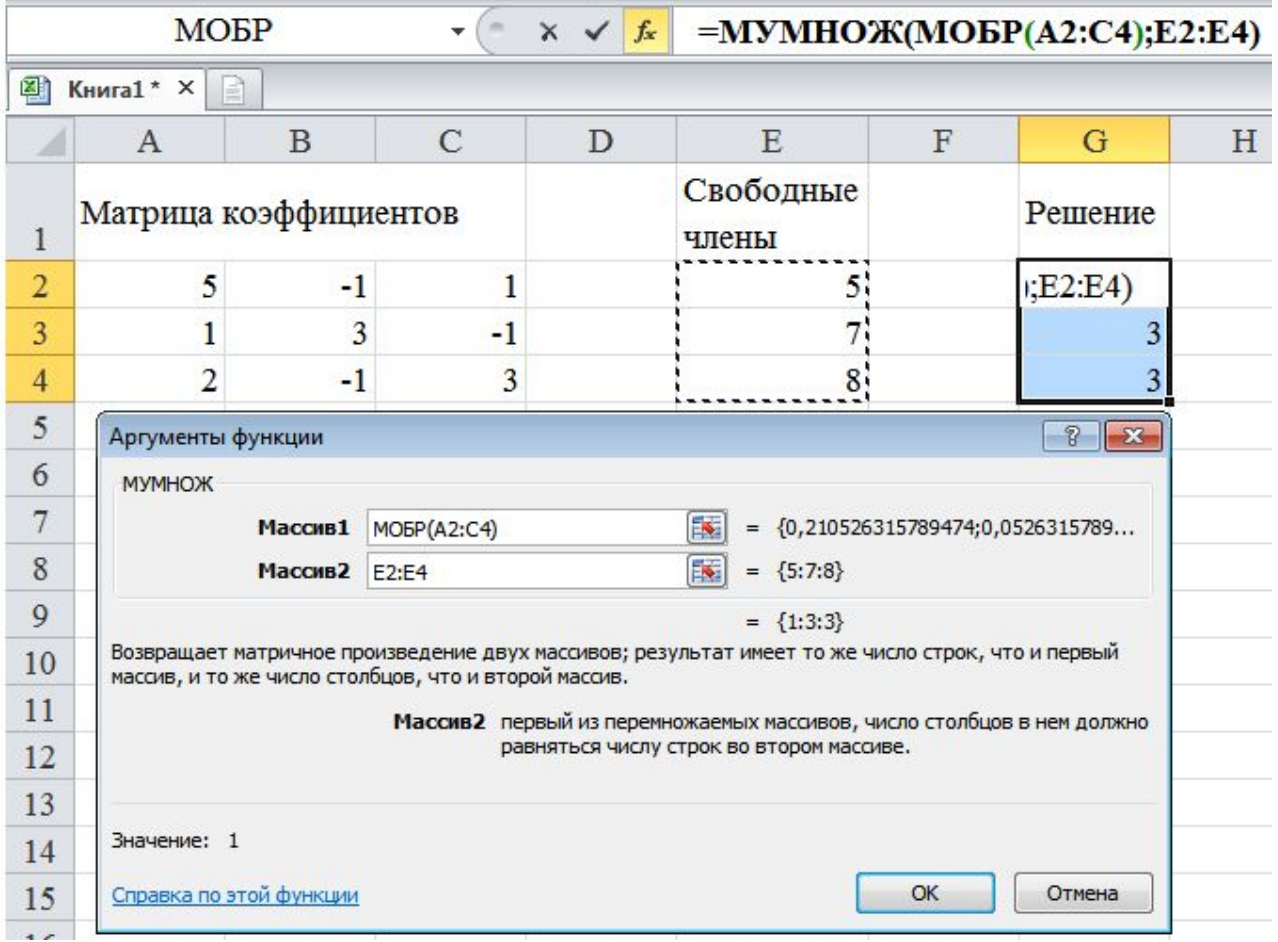

После этого формула заключится в фигурные скобки, а в ячейках G2:G4 получим ответ:  $x=1$   $y=3$   $z=3$ .

Можно сделать проверку, введя в ячейки I2:I4 формулу:

```
=МУМНОЖ(A2:C4;G2:G4)
```
В ячейках I2:I4 получим столбец свободных членов.

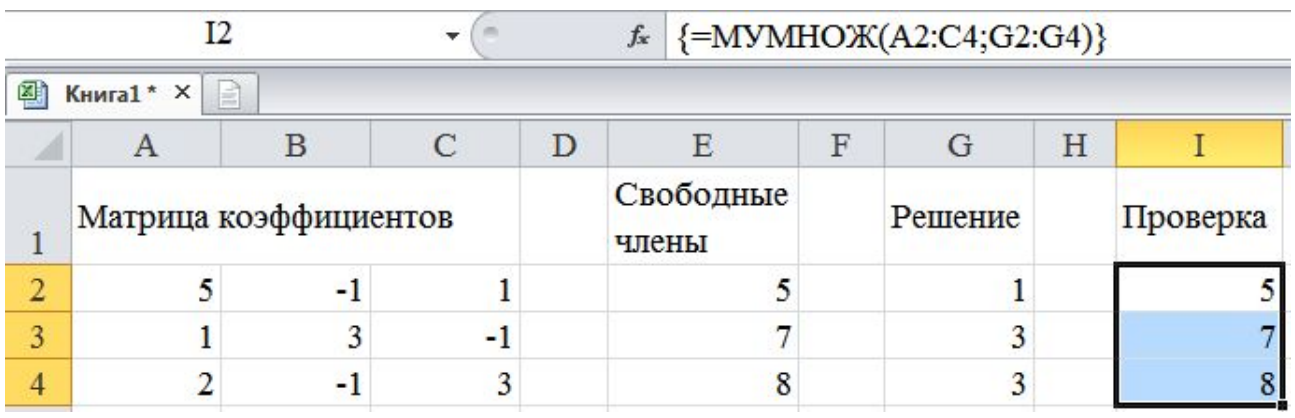

# Решение систем уравнений в пакете MathCAD

Пример. Решение системы линейных уравнений

### 1 способ

 $x := 1$   $y := 1$   $z := 1$  начальные значения неизвестных

#### Given

 $5 \cdot x - y + z = 5$ уравнения, записанные с помощью  $x+3\cdot y-z=7$ жирного равно  $2 \cdot x - y + 3 \cdot z = 8$ 

$$
\begin{pmatrix} x \\ y \\ x \\ z \end{pmatrix} := \text{Find}(x, y, z) = \begin{pmatrix} 1 \\ 3 \\ 3 \end{pmatrix}
$$

2 способ матричный способ

$$
\mathbf{A} := \begin{pmatrix} 5 & -1 & 1 \\ 1 & 3 & -1 \\ 2 & -1 & 3 \end{pmatrix} \quad \mathbf{b} := \begin{pmatrix} 5 \\ 7 \\ 8 \end{pmatrix} \qquad \mathbf{X} := \mathbf{A}^{-1} \cdot \mathbf{b} \qquad \mathbf{X} = \begin{pmatrix} 1 \\ 3 \\ 3 \end{pmatrix}
$$

$$
\mathbf{X} := \mathbf{X}_0 = 1 \qquad \mathbf{X} := \mathbf{X}_1 = 3 \qquad \mathbf{X} := \mathbf{X}_2 = 3
$$

#### 3 способ

матрицы А и В заданы  $X_n := \text{lsolve}(A, b) = \begin{pmatrix} 1 \\ 3 \\ 3 \end{pmatrix}$  Isolve - функция решение системы

 $x := X_0 = 1$   $x := X_1 = 3$   $x := X_2 = 3$ 

Литература

- 1. Безручко В.Т. Практикум по курсу "Информатика".Работа в Windows, Word, Excel: Учебное пособие. –М.Финансы и статистика 2002. – 272с.: ил.
- 2. Веретенникова Е. Г. и др. Информатика: Учебное пособие/ ВеретенниковаЕ.Г., Патрушина С.М., Савельева Н.Г. Ростов-на-Дону: Март, 2002. – 416с.: ил.
- 3. Информатика [Текст] / Курносов А. П. [и др.] ; под ред. А. П. Курносова. М.: Колос, 2006. – 272с.: ил.
- 4. Информатика. Базовый курс: Учебное пособие/ Под ред.С.В. Симоновича. – С.-Петербург: Питер, 2002. – 640с.: ил.
- 5. Информатика. Базовый курс [Текст]:учебник/под ред. С. В. Симоновича.- 2-е изд. – СПб. [и др.]: ПИТЕР, 2007. -640с.: ил.
- 6. Информатика: Учебник/ Н.В.Макарова, Л.А.Матвеев, В.Л.Бройдо и др., Под ред. Н.В.Макаровой. -3-е изд., перераб. – М.: Финансы и статистика, 2005. -768с.: ил.
- 7. Каймин В. А. Информатика: Учебник. 3-е изд. М.: Инфа\_М, 2003. 272с.: ил.
- 8. Королев Л.Н., Миков А.И. Информатика. Введение в компьютерные науки: Учебник. – М.: Высшая школа, 2003. – 341с.
- 9. Макаров Е. Инженерные расчеты в MathCAD: Учебный курс.- М. ПИТЕР,2003. – 448с.: ил.
- 10. Меняев М. Ф. Информатика и основы программирования [Текст ]: учебное пособие по специальности "Менеджмент организации"/М. Ф. Меняев. – 3-е изд., стер. – М.: Омега Л, 2007, - 458с.: ил.; табл.
- 11. Могилев А.В. и др. Информатика: Учебное пособие для студентов пед.вузов/ А.В.Могилев, Н.И.Пак, Е.К.Хеннер; Под ред.Е.К Хеннера.- 2-е изд.,стер. – М..: Академия, 2003. 816с.
- 12. Могилев А. В. и др. Информатика [Текст]: учебное пособие для студентов вузов/А. В. Могилев, Е. К. Хеннер, Н. И. Пак; под ред. А. В. Могилева.- М.: Академия, 2006. -336с.
- 13. Степанов А. Н. Информатика [Текст]:учебник для вузов/ Степанов А. Н.- 5-е изд. – М.[и др.]: ПИТЕР, 2007.- 765с.: ил.